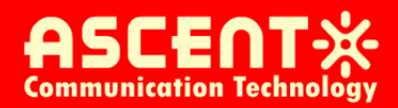

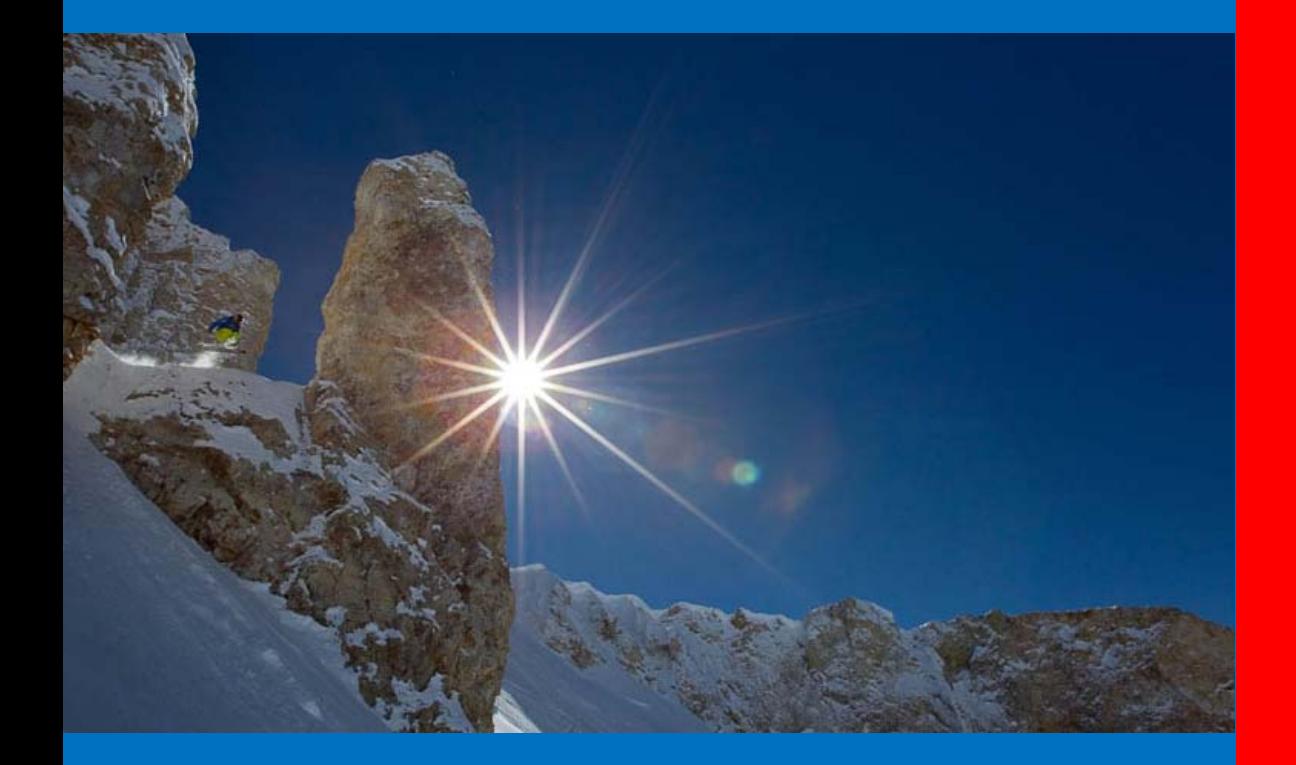

**AEOC Series AM300C** 

**User Guide**

**Revision A**

## **ACT Ethernet over Coax (EoC) Series**

## **EoC Master (AM300C) & EoC Client (AC100C)**

#### **User Guide**

ACT Document Number: AEOC EoC UG Revision A

Copyright © 2011 Ascent Communication Technology Limited.

All rights reserved. Reproduction in any manner whatsoever without the express written permission of Ascent Communication Technology is strictly forbidden.

This document is produced to assist professional and properly trained personnel with installation and maintenance issues for the product. The capabilities, system requirements and/or compatibility with third‐party products described herein are subject to change without notice.

For more information, contact ACT: Sales@ascentcomtec.com

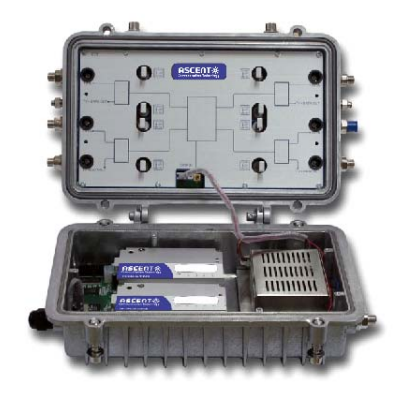

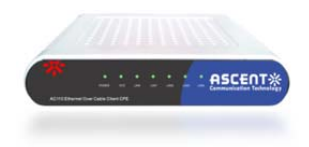

### **Revision History**

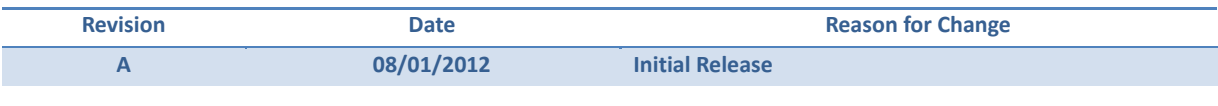

# **Table of Contents**

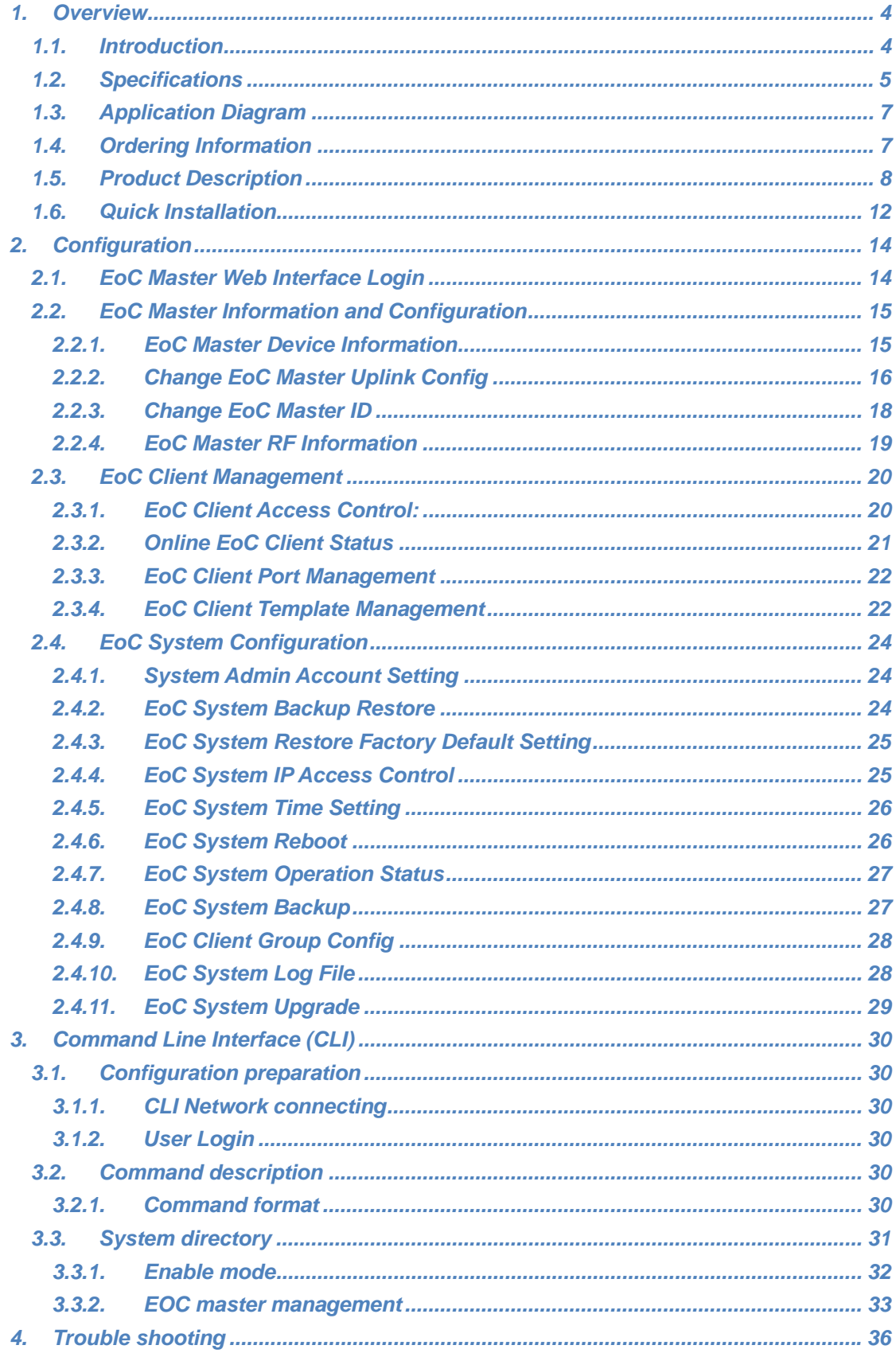

# Chapter 1 Overview

## **1. Overview**

## **1.1. Introduction**

AM300C is a series of outdoor networking EoC master device designed to deliver multimedia services to subscriber's home through cost effective last mile CATV coaxial network. AM300 features two main plug and play components in one compact IP67 aluminium housing, 2 Ethernet over Cable (EoC) Master unit and 2/4 ports CATV module.

AM300C provides the easy migration path from traditional HFC to PON/P2P type of Fiber to the Building (FTTB) application. It offers high quality CATV signal together with high speed broadband data access, which can be managed through the SNMP management system.

The AM300C EoC module is fully compliant with IEEE802.3, 802.3x, 802.3au, IEEE P1901 standards. It provides great flexibility to network service operator to connect MDUs with multiple low cost AMAP‐EoC CPE AC100C unit. With outstanding performance, quality, and features packed in a compact sized device, the AM300C series is a great selection for Network Operators and Services Providers in Fibre to the Building and business networks.

#### **Features and Benefits**

- Advanced Outdoor EoC Node Platform designed for Fiber to the Building application
- Suitable for last mile CATV Coaxial HFC system
- Optional built‐in 10/100/1000Mbps media converter which supports IEEE 802.3, 802.3ab, 802.3u, 802.3z standards as well as full duplex and half duplex mode
- SC/PC optical connector for 1000Base‐SX or 1000Base‐Lx
- 10/100/1000M auto‐negotiable Ethernet RJ45 interface supports Auto MDI/MDIX.
- Deliver high speed internet, and CATV services
- EoC bandwidth from 7.5 to 65MHz
- Support NTSC, PAL, DVB‐C, DVB‐T video standards
- Optimize the service performance as well as utilization of limited IP resource for service providers
- Aluminium die‐casting housing, water‐proof and heat dissipation
- Network monitoring and management through SNMP

# **1.2. Specifications**

#### AM300C **Outdoor EoC Master Platform (HFC+ EoC)**

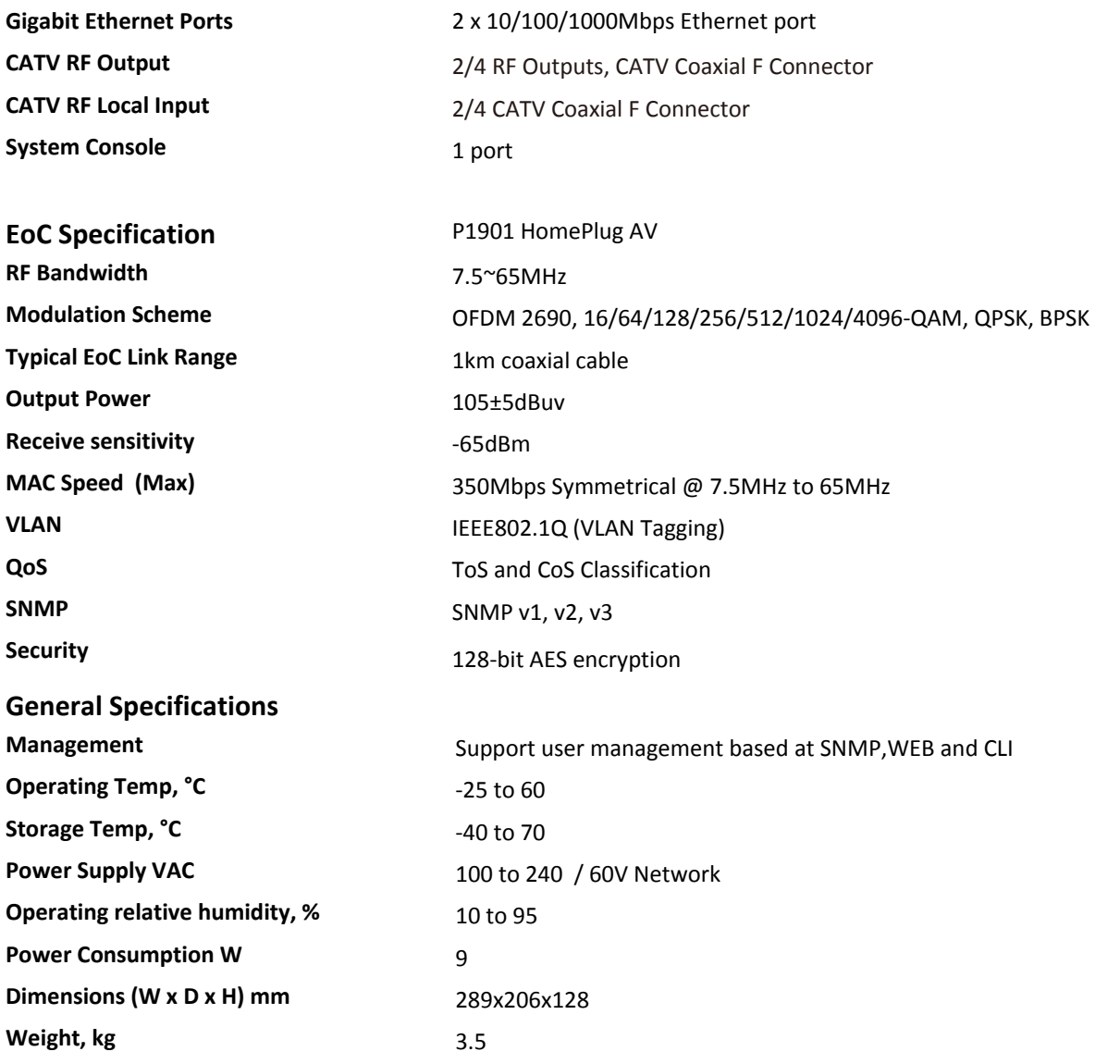

#### **Indoor AC100 EoC Client CPE Unit**

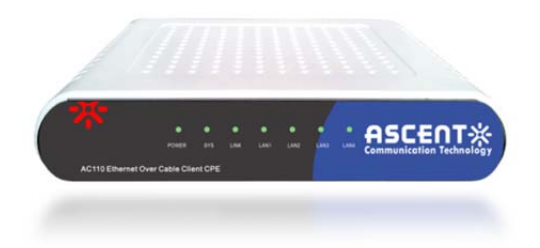

#### **AC124C‐HP‐65‐1 AMAP EoC Client CPE Device**

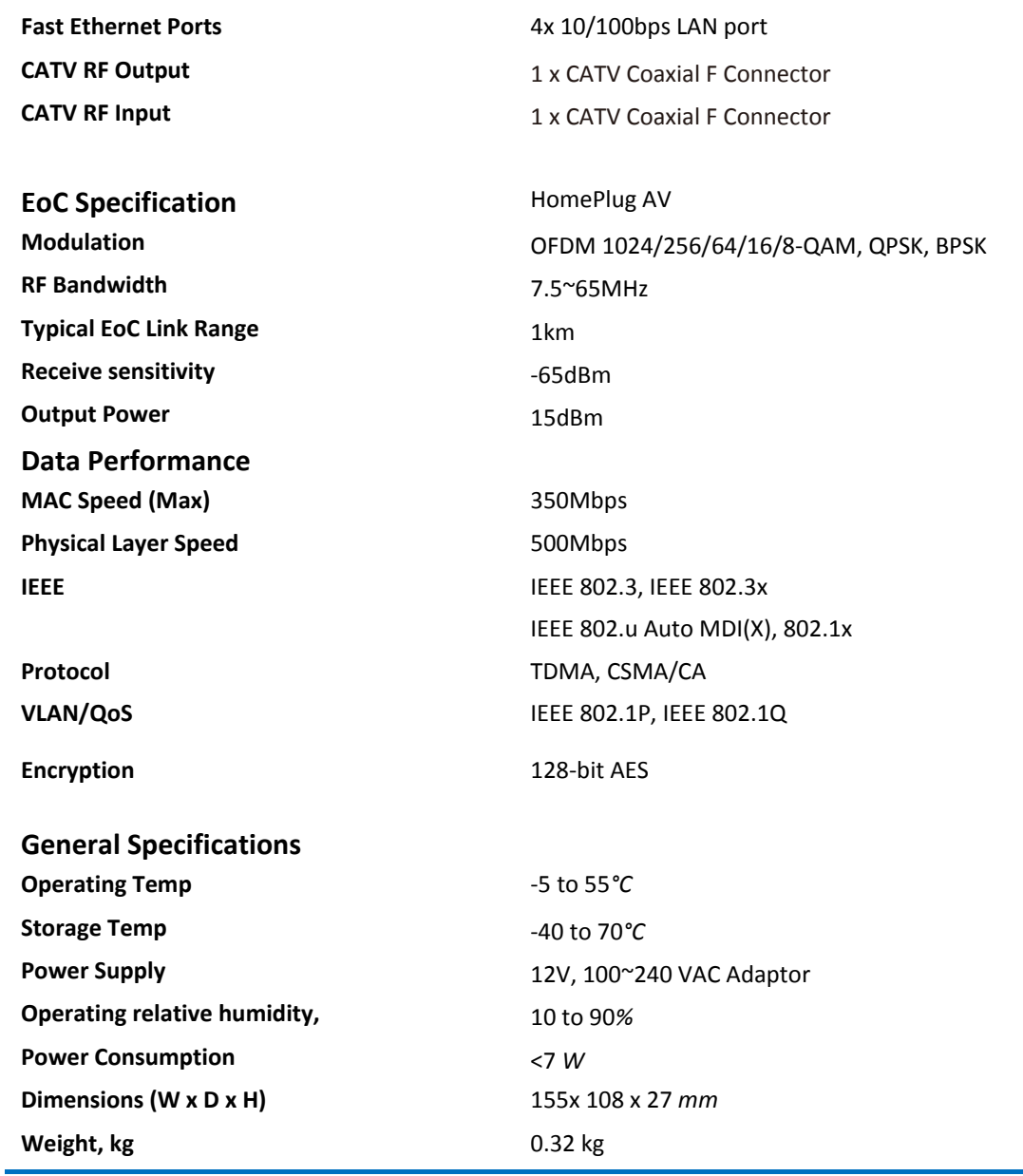

## **1.3. Application Diagram**

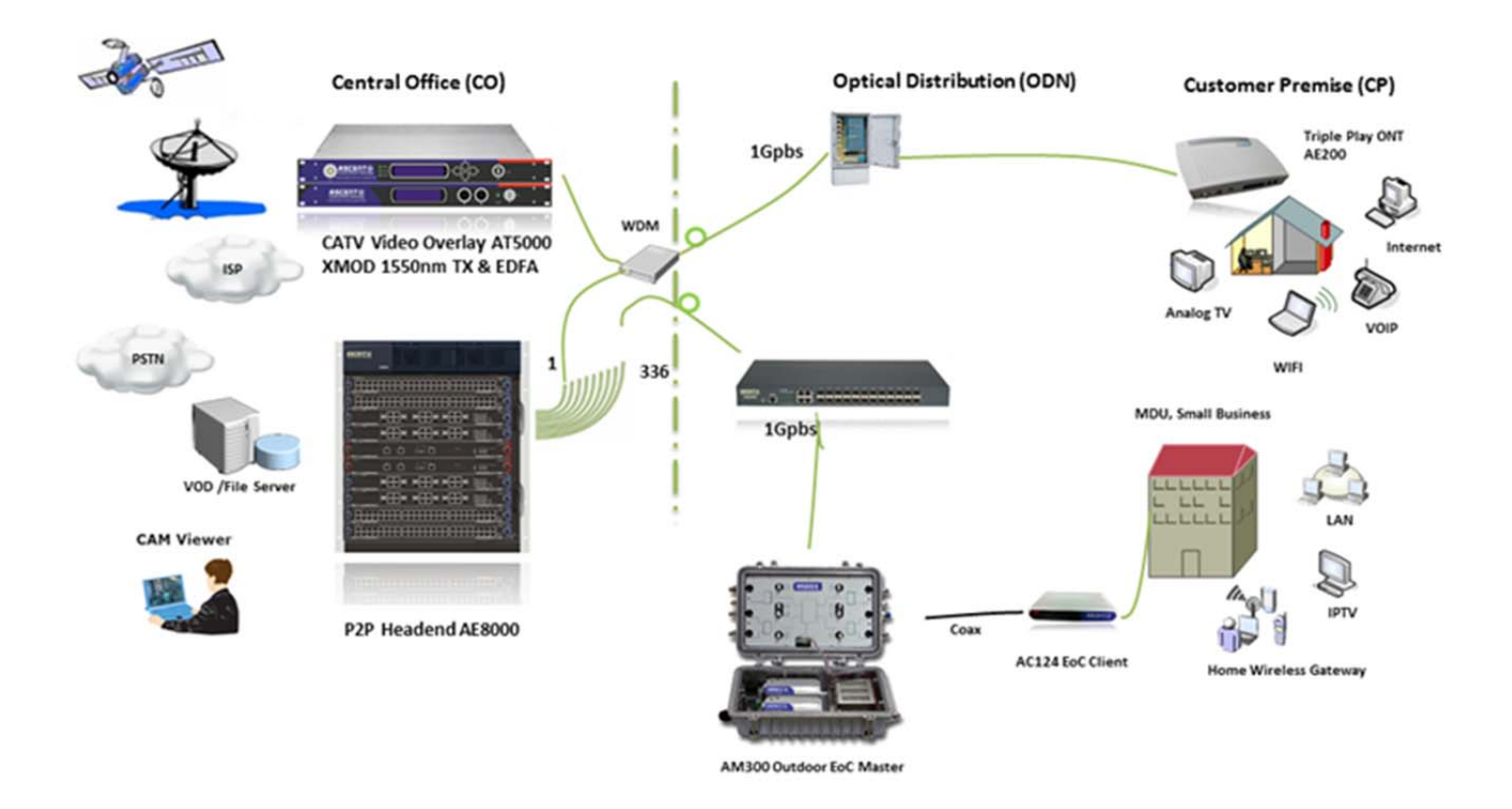

## **1.4. Ordering Information**

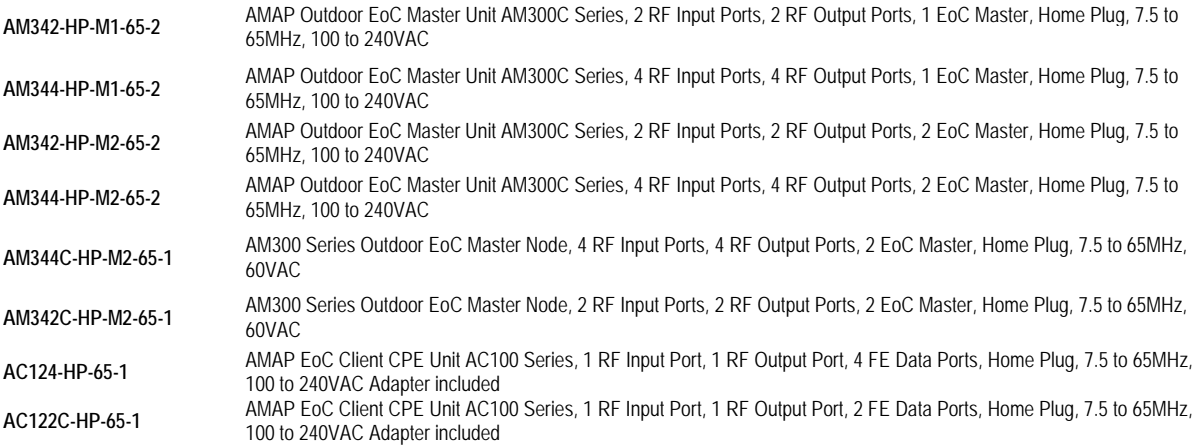

**\*Contact Ascent Local Representative for additional EoC Product Information**

## **1.5. Product Description**

#### **AM300C EoC Master Housing**

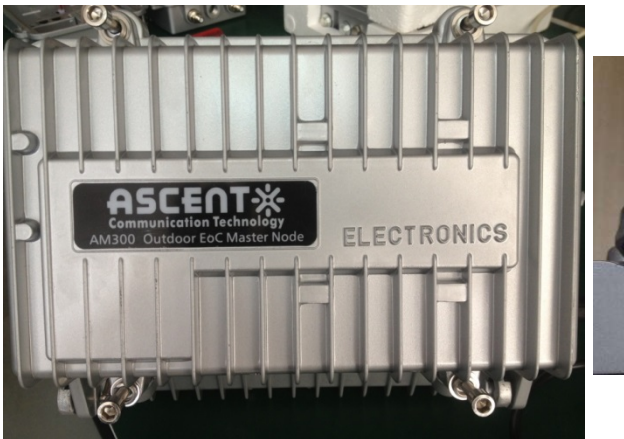

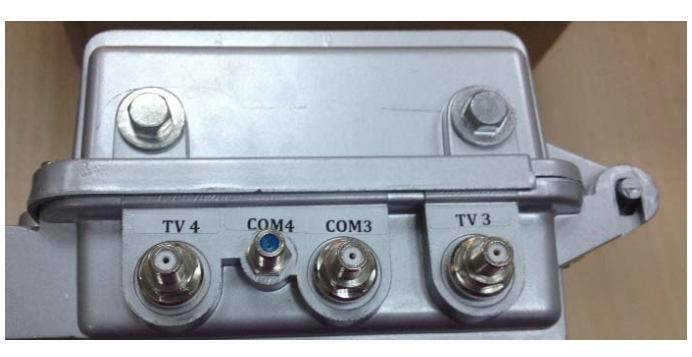

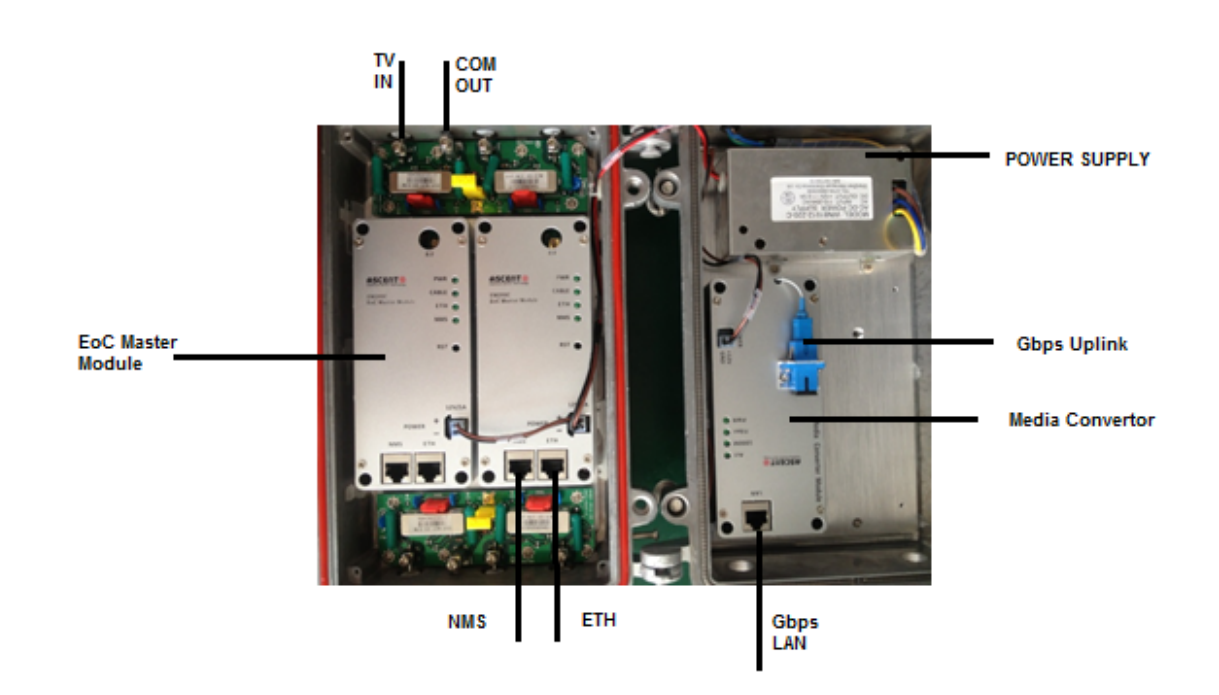

*Solutions Provider for FTTx, RFoG and HFC www.ascentcomtec.com Page 8 of 37*

#### **AM300C EoC Master Top panel**

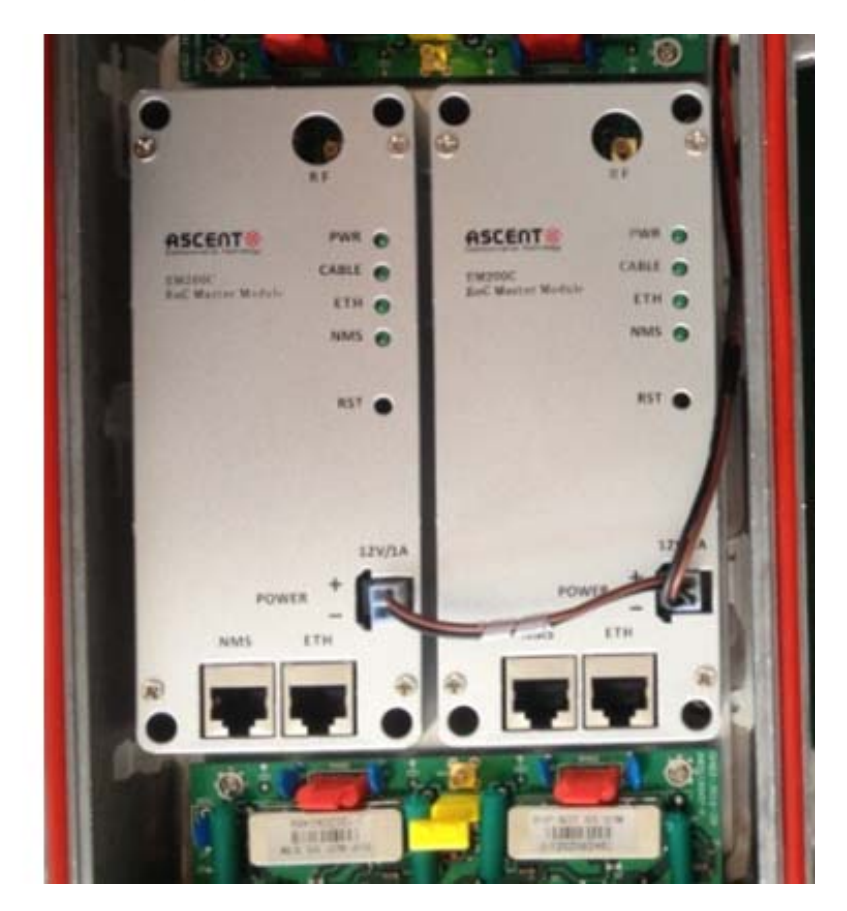

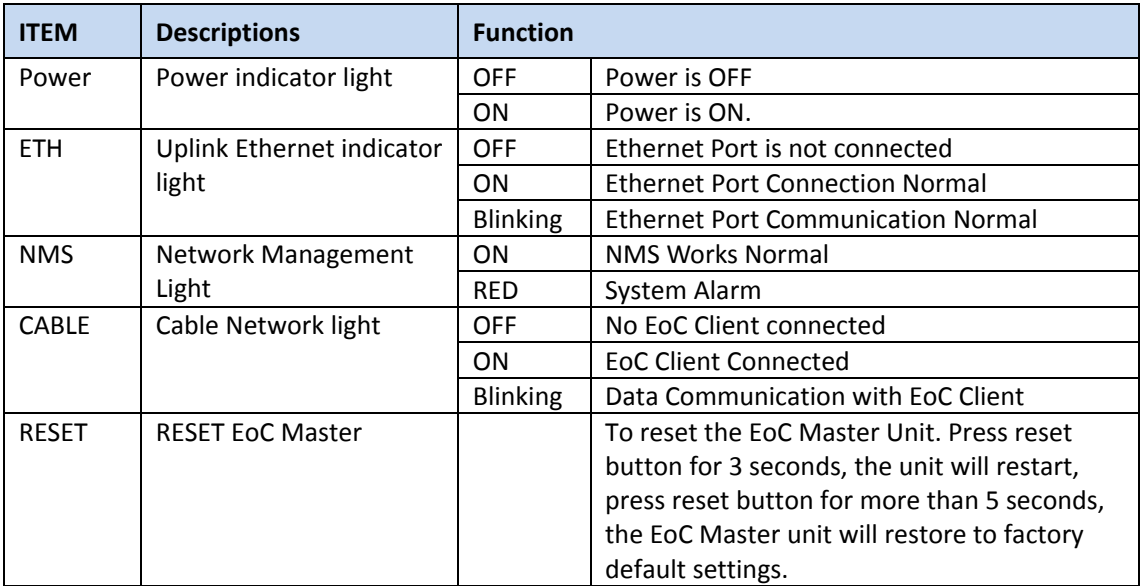

#### **AC100 EoC Client Top panel**

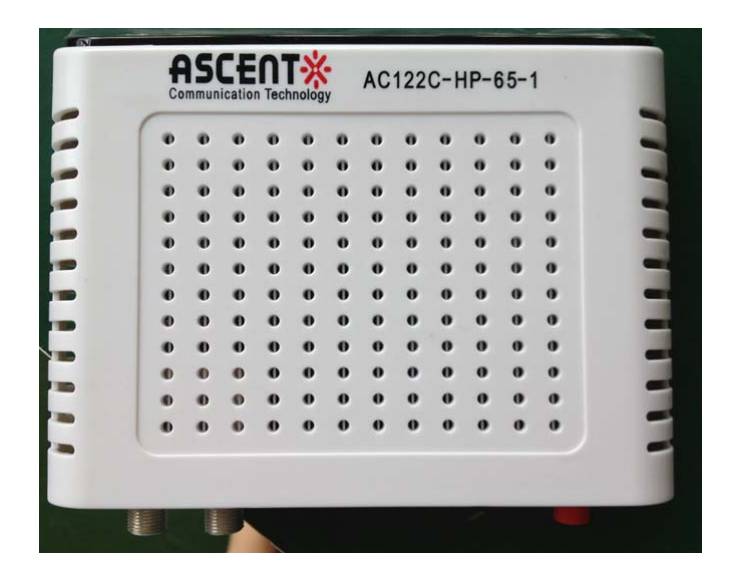

#### **Side panel**

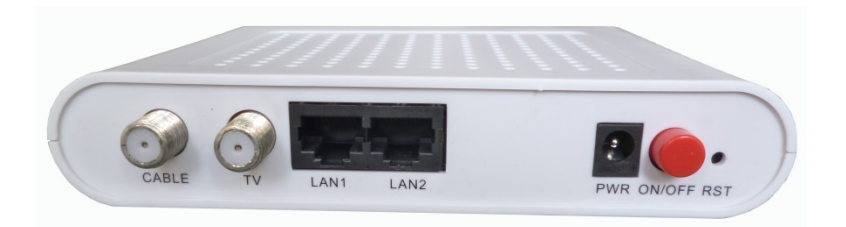

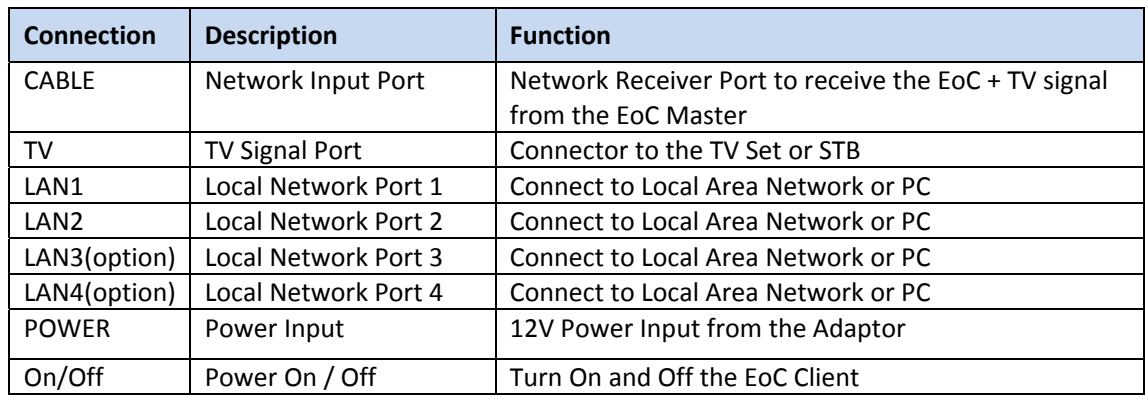

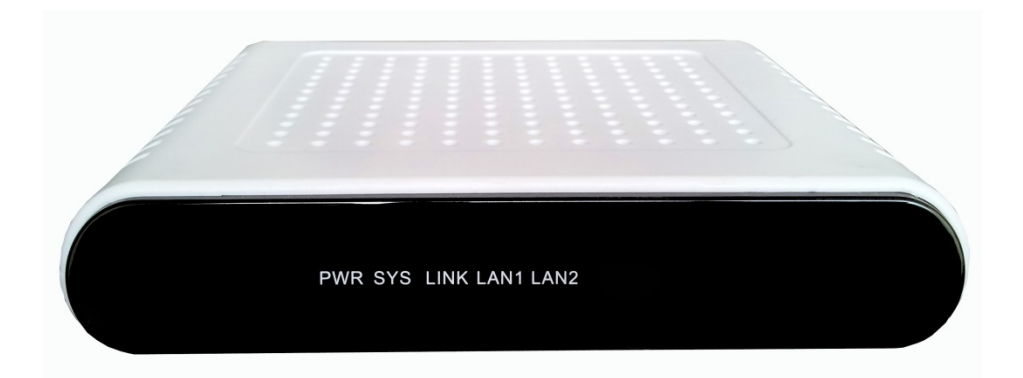

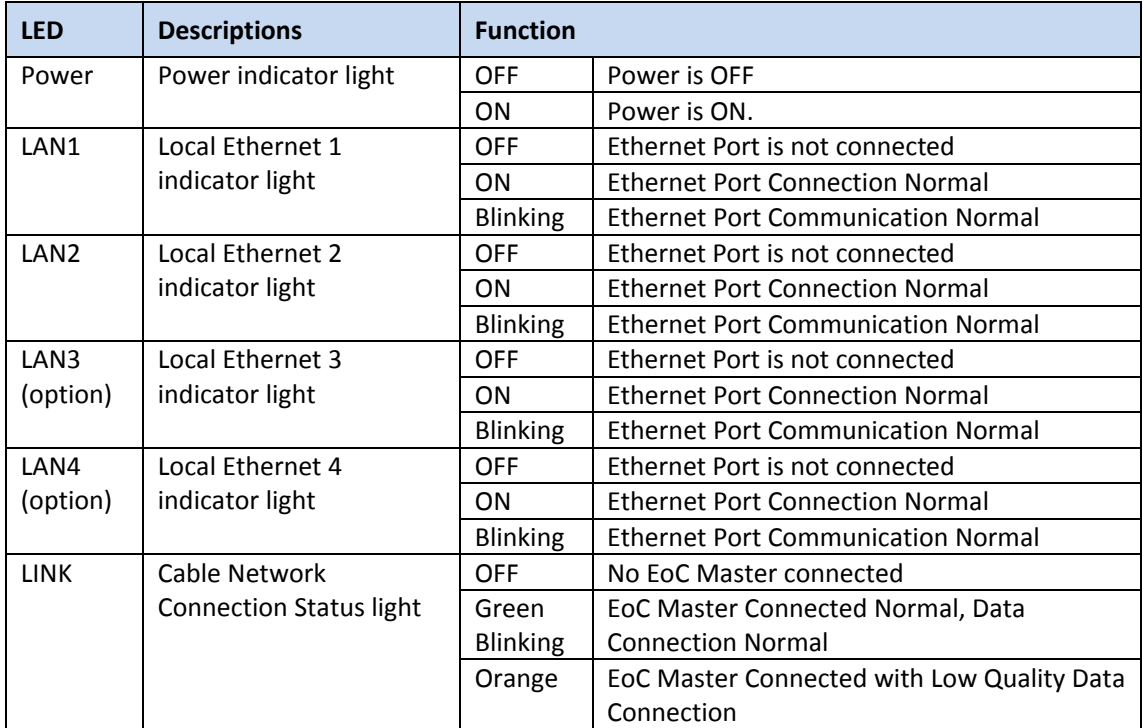

## **1.6. Quick Installation**

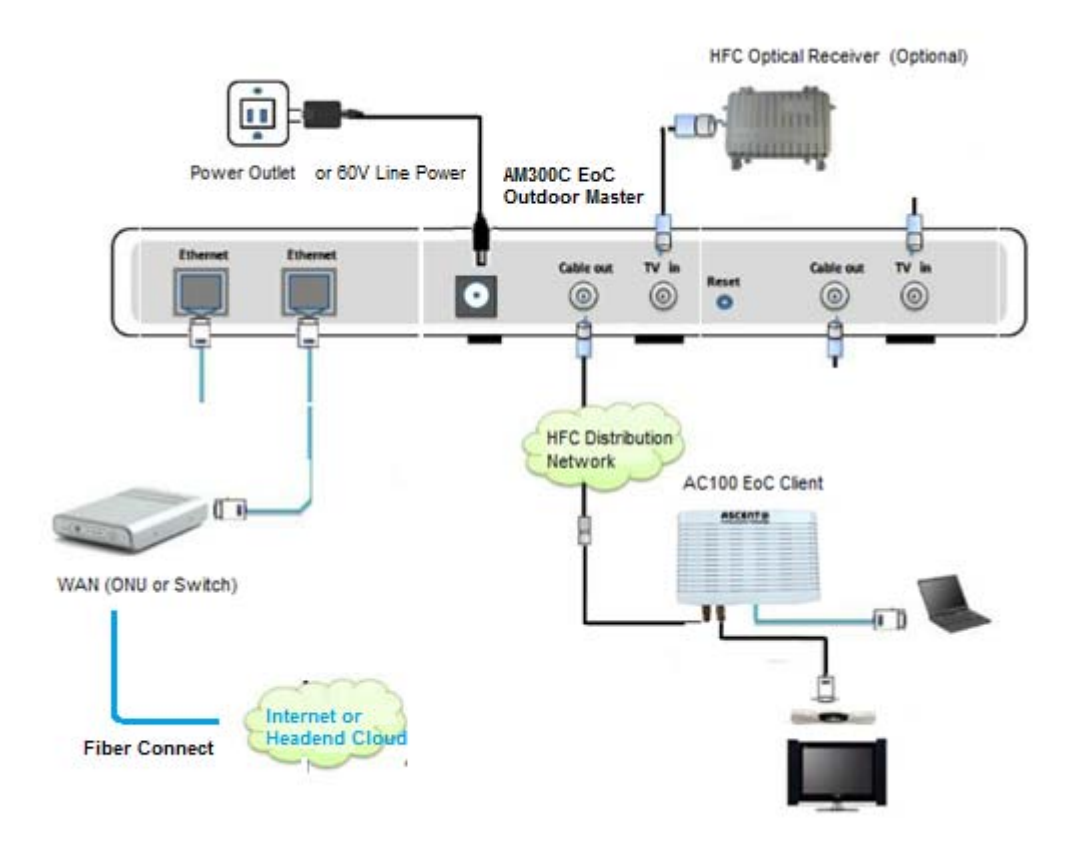

- 1. Connect the TV signal ( RF cable ) to the EoC Master unit.
- 2. Connect the EoC Master Unit to the Cable TV Distribution network through the "COM 1, 2, 3, 4 Port".
- **3.** The output frequency range is from 7.5MHz to 65MHz. Output (Narrowcast signal) level is at around 105dBuV.

**Note:** Make sure that the total RF link loss is less than 50dB for proper reception at the EoC Client side. SNR should be above 20dB. Please also refer to the section 2.3.6.

**Note:** When measuring the RF output power of EoC master, it is recommended to use a Spectrum Analyser for accurate reading.

Note: While connecting, please keep the RF connectors tightly fastened.

- 4. Connect the uplink EoC Master Unit to the WAN network through Fiber Link. On WAN side, it could be a Data Switch or Router. For some applications, the EoC master can also be connected to the WAN through the ONU at the same location.
- 5. The unit uses the line 60V power or optionally use the power adapter to the wall outlet.
- 6. After the power is ON, LED indicators should light up as for normal operation. Check whether the POWER status LED is on continuously. And the Cable LED is one for active RF output to the distribution network.
- 7. Connect RF input to the AC100 Network Port
- 8. Connect the TV port to either the set top box or TV set
- 9. Connect the LAN port 1 4 to the Home network, router or Personal Computer
- 10. Plug the power adapter to the wall outlet and also the 12V power input port of EoC Client.
- 11. After the EoC Master is ON, LED indicators should light up as for normal operation. Check whether the Ethernet and Cable status LED is on continuously. If yes, the connection is normal; otherwise there is either issue with the physical connection or the RF levels at either end. This may be caused by either too much or too little attenuation over the RF cable. Please refer to the Layout Description section of this installation manual for nominal LED activity.
- 12. Check all signal levels and services on all the communication ports.

#### **Note: EoC Client Unit Installation Adjustment**

#### **1. Installing the AC100 on a horizontal surface (Bench top)**

Put the EoC Client on a clean, flat, sturdy bench top. Suggest keep the clearance for all sides of the unit to more than 10cm for heat dissipation.

#### **2. Installing the AC100 on a vertical surface (Hanging on a wall)**

You can install the EoC Client on a vertical surface by using the moulded mounting holes on the bottom of the unit chassis (refer to Figure below) and two flat‐head wood screws.

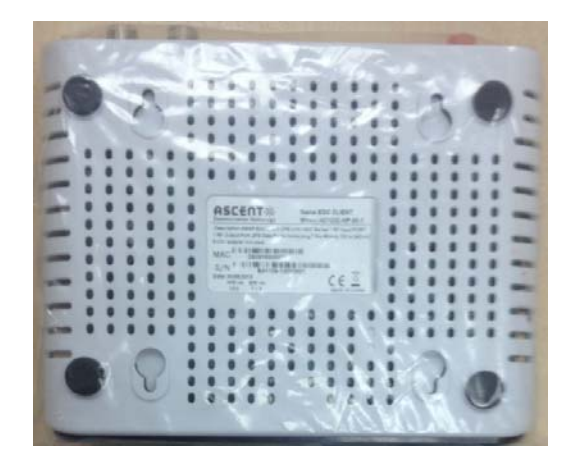

# Chapter 2 Configuration

# **2. Configuration**

## **2.1. EoC Master Web Interface Login**

The EoC Master and Client devices are configured using the web GUI interface. The EoC Master has a default IP Address of 192.168.2.2 and subnet mask of 255.255.255.0. The following steps will enable the administrator to login:

1、 Config the management computer in the same LAN network with IP address in the same subnet.

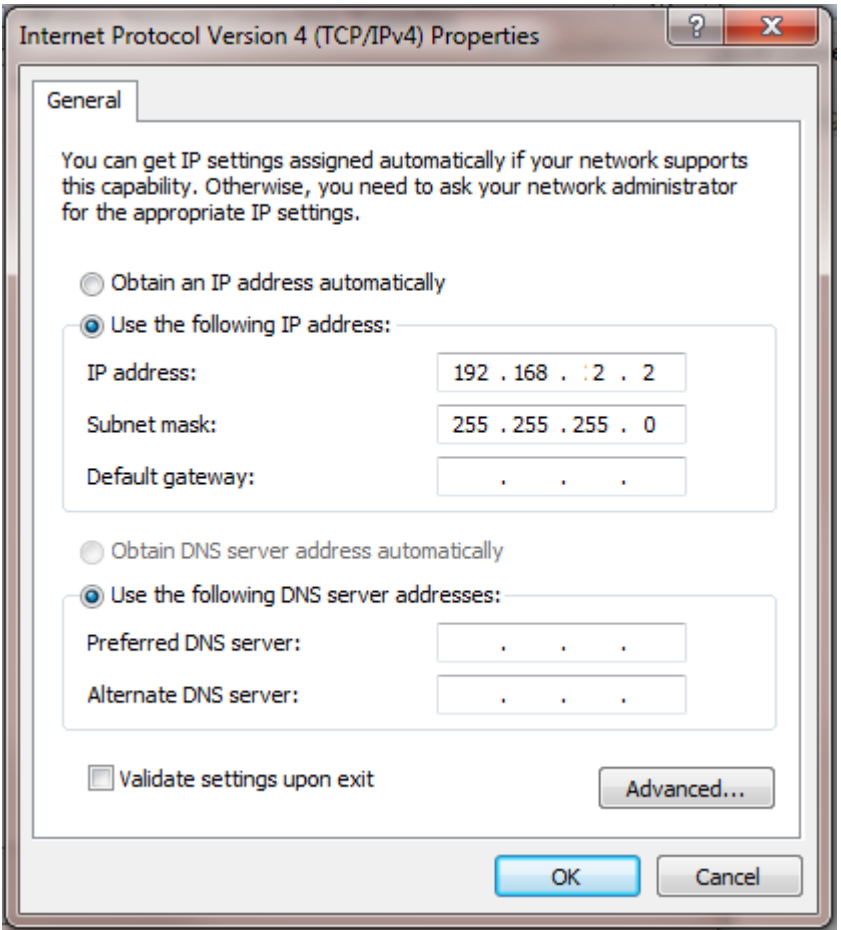

- 2、 Connected both EoC Master and Client as descried in section "1.6 Quick Installation" ;
- 3、 Ping EoC Master 192.168.2.2. If successful, go to next step.
- 4、 Open the IE web browser, type the device IP address 192.168.2.2 in address bar;
- 5、 Entry of the username and password will be prompted. Enter the default login User Name and Password:

**The default login User Name of the administrator is "admin", and the default login Password is "admin".**

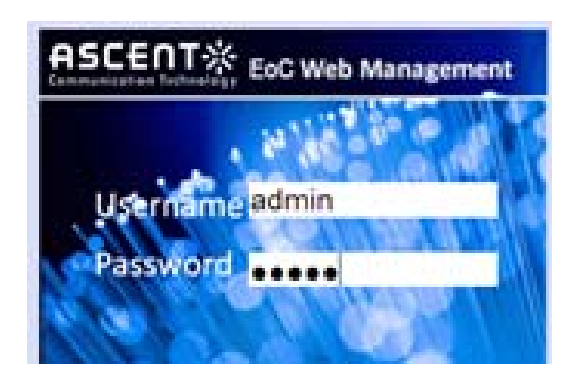

## **2.2. EoC Master Information and Configuration**

This section shows you how to use the EoC Web Management GUI Software.

## **2.2.1. EoC Master Device Information**

This Device Information page shows EoC Master information. You can modify the unit specific information such as Device name, description etc.

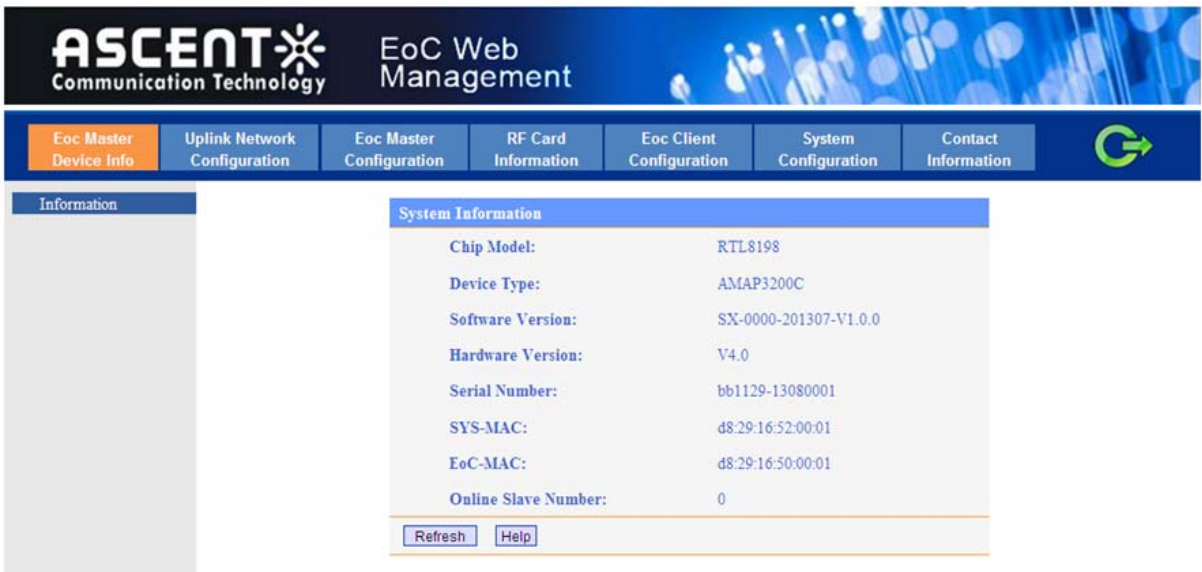

Figure 2.2.1.1: Device information

## **2.2.2. Change EoC Master Uplink Config**

In the "Uplink Network Configuration" setting, user can change the default IP address of the EoC Master. This page shows the IP Setting function.

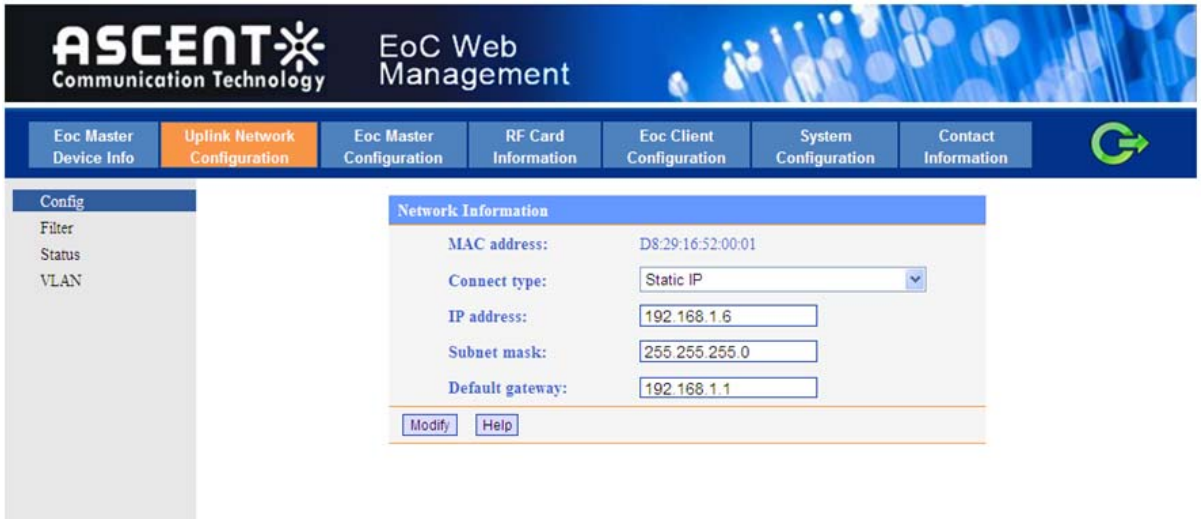

The page also shows MAC address information such as below.

Figure 2.2.2.1: Uplink Network information

Under "Uplink Network Configuration" setting, user can setup the Broadcast Filter.

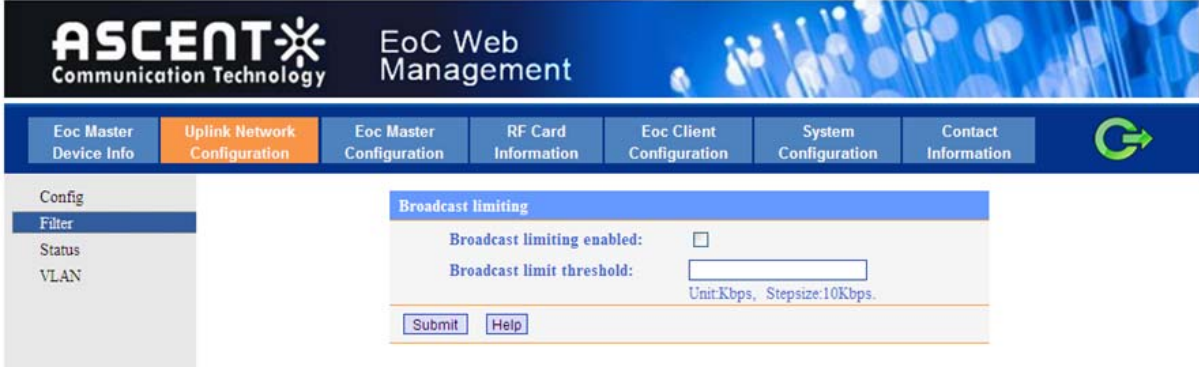

Figure 2.2.2.2: Broadcast Filter information

|                                         | <b>ASCENT</b> ※<br>Communication Technology   |                          | EoC Web<br>Management |                                      |                                           |                      |                                |                                      |  |
|-----------------------------------------|-----------------------------------------------|--------------------------|-----------------------|--------------------------------------|-------------------------------------------|----------------------|--------------------------------|--------------------------------------|--|
| <b>Eoc Master</b><br><b>Device Info</b> | <b>Uplink Network</b><br><b>Configuration</b> | <b>Configuration</b>     | <b>Eoc Master</b>     | <b>RF Card</b><br><b>Information</b> | <b>Eoc Client</b><br><b>Configuration</b> |                      | System<br><b>Configuration</b> | <b>Contact</b><br><b>Information</b> |  |
| Config<br>Filter                        |                                               | <b>Network</b> interface |                       |                                      |                                           |                      |                                |                                      |  |
| <b>Status</b>                           |                                               | <b>Interface</b>         | <b>MAC Address</b>    |                                      | <b>Bytes</b>                              | Frames               | <b>Error Frames</b>            | <b>Discarded</b><br>Frames           |  |
| <b>VLAN</b>                             |                                               | eth0                     | D8:29:16:52:00:01     | Tx<br>Rx                             | 1933054<br>1014098                        | 146533<br>75196      | 0<br>0                         | 0<br>$\mathbf{0}$                    |  |
|                                         |                                               | ethl                     | D8:29:16:54:00:01     | Tx<br>Rx                             | $\theta$<br>$\theta$                      | $\theta$<br>$\theta$ | 0<br>$\overline{0}$            | 0<br>$\mathbf{0}$                    |  |

Figure 2.2.2.3: Uplink Network Status information

This page shows VLAN information you have configured. Once the VLAN ID is set, only the computers connected to the corresponding VLAN port on the network switch can access the management information of the EoC master.

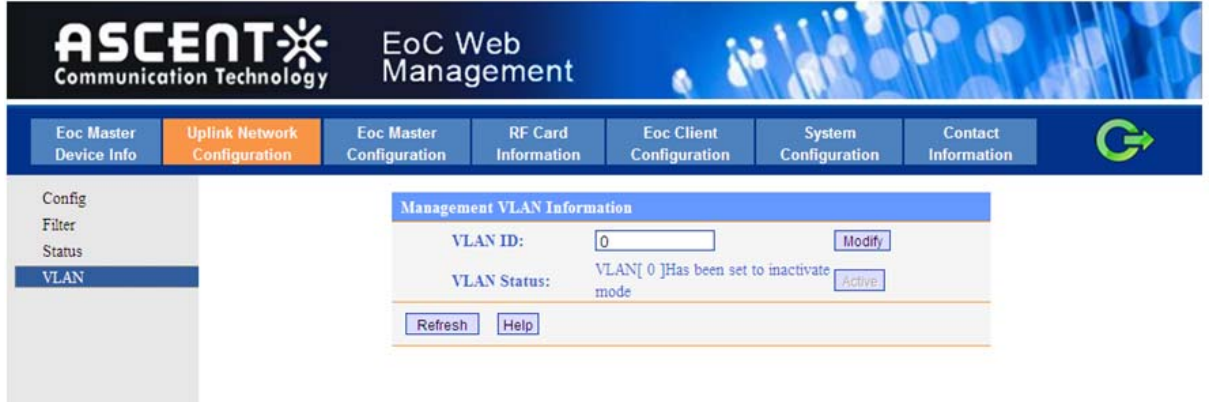

Figure 2.2.2.4: VLAN Setting

## **2.2.3. Change EoC Master ID**

In the "EoC Master Configuration" setting, user can change the default SNID of the EoC Master. This page shows the SNID Setting function.

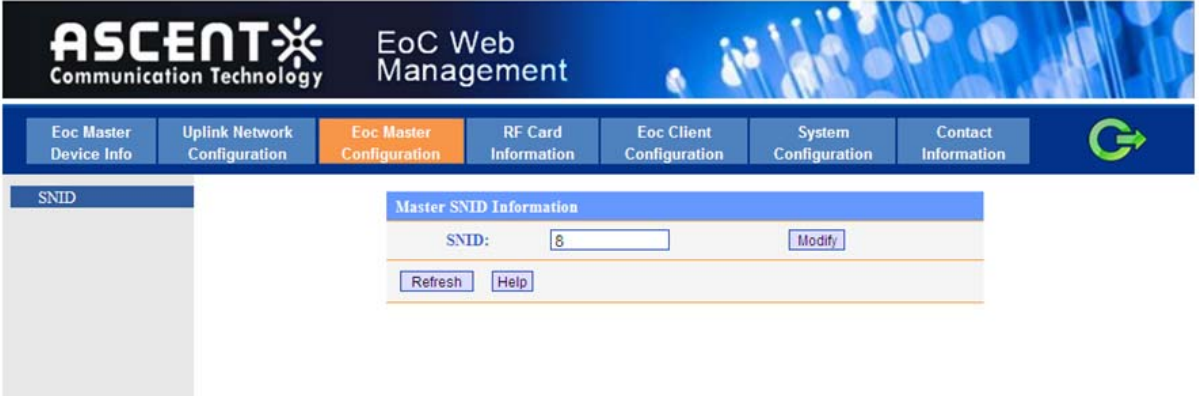

Figure 2.2.3.1: SNID Setting Information

## **2.2.4. EoC Master RF Information**

Under "RF Card Information" page, it shows EoC master RF related parameters and information such as output power.

|                                         | <b>ASCENT</b> ※                               | EoC Web<br>Management                     |                                                                                   |                                       |                                      |  |
|-----------------------------------------|-----------------------------------------------|-------------------------------------------|-----------------------------------------------------------------------------------|---------------------------------------|--------------------------------------|--|
| <b>Eoc Master</b><br><b>Device Info</b> | <b>Uplink Network</b><br><b>Configuration</b> | <b>Eoc Master</b><br><b>Configuration</b> | <b>Eoc Client</b><br><b>RF Card</b><br><b>Configuration</b><br><b>Information</b> | <b>System</b><br><b>Configuration</b> | <b>Contact</b><br><b>Information</b> |  |
| RF Info                                 |                                               | <b>RF</b> Information                     |                                                                                   |                                       |                                      |  |
|                                         |                                               |                                           | <b>Maximum Slave OTY:</b>                                                         | 253                                   |                                      |  |
|                                         |                                               |                                           | RF Output Level(dBµV):                                                            | 129                                   |                                      |  |
|                                         |                                               |                                           | <b>Downstream Starting Frequency:</b>                                             | 7.5M                                  |                                      |  |
|                                         |                                               |                                           | <b>Downstream Ending Frequency:</b>                                               | 65M                                   |                                      |  |
|                                         |                                               |                                           | <b>Upstream Starting Frequency:</b>                                               | 7.5M                                  |                                      |  |
|                                         |                                               |                                           | <b>Upstream Ending Frequency:</b>                                                 | 65M                                   |                                      |  |
|                                         |                                               | Refresh                                   | Help                                                                              |                                       |                                      |  |

Figure 2.2.4: RF Card information

## **2.3. EoC Client Management**

## **2.3.1. EoC Client Access Control:**

#### **Authorization Mode:**

Auto ( default setting ): All the connected EoC Client can access the EoC Master

Manual: Only the added(registered) EoC Client can access the EoC Master

**Add Client:** This function is to add the EoC Client to the registered EoC Client list.

**NOTE:** The authorization process could take around 1 minute to finish.

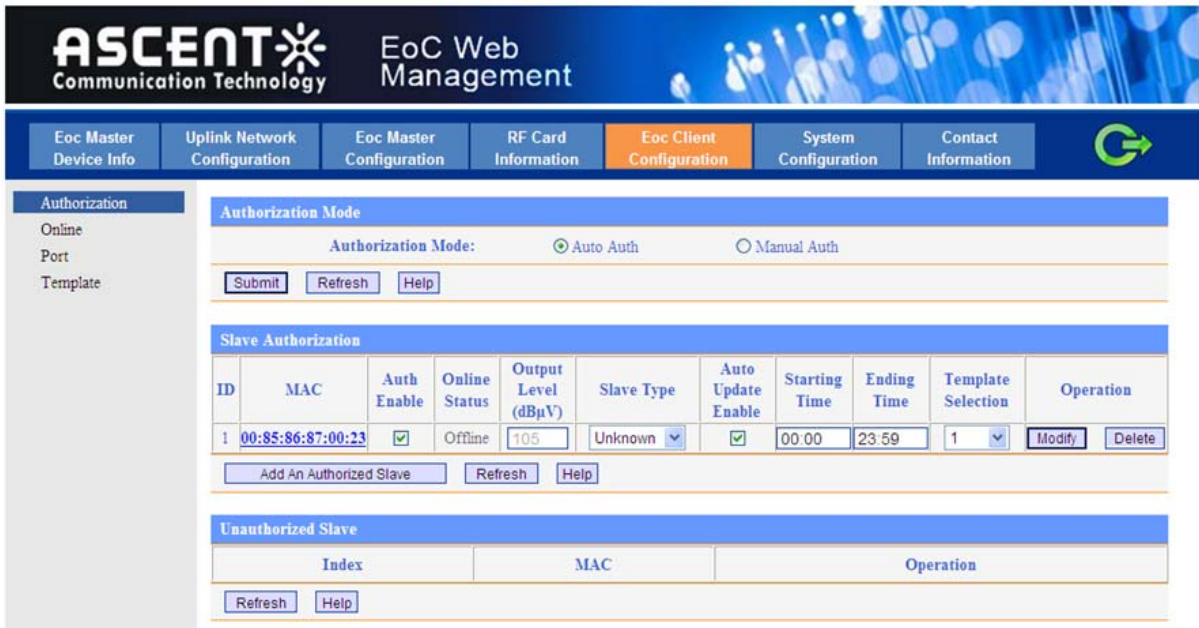

Figure 2.3.1.1: EoC Client Access Control

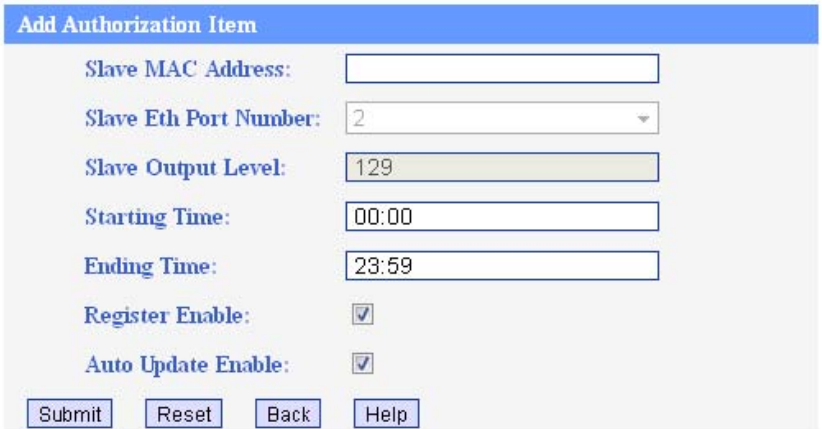

Figure 2.3.1.2: Add Authorized EoC Client

After EoC Client MAC address is added, then click "submit". The EoC client will be added to the authorized client list. In the "authorization client" list, click slave MAC address in the window, the following window will show up:

|                                                 |                                                     |                                                            | [00:a1:02:00:00:10]                                                       |                          |        |                                                |
|-------------------------------------------------|-----------------------------------------------------|------------------------------------------------------------|---------------------------------------------------------------------------|--------------------------|--------|------------------------------------------------|
| <b>Port Information</b>                         |                                                     |                                                            |                                                                           |                          |        |                                                |
| Port<br>Port<br>Erable                          | <b>Egress</b><br><b>VLAN-ID</b><br>Rules Set<br>TAG |                                                            | Upstream Maximum Rate<br>QoS<br>Rule Match<br>Priority<br>(kbps)<br>Value |                          |        | Downstream Maximum Rate<br>Operation<br>(kbps) |
| $\overline{\mathcal{A}}$<br>$\overline{0}$      | F                                                   | $\blacktriangledown$<br>۰.<br>$- -$                        | $-$                                                                       | $-1$                     | ٠.     | Modify                                         |
| $\overline{\mathcal{A}}$<br>$\overline{0}$<br>2 | F                                                   | $\overline{\phantom{a}}$<br>$\overline{\phantom{a}}$<br>÷÷ | $\overline{\phantom{a}}$                                                  | $\overline{\phantom{a}}$ | ٠.     | Modify                                         |
| Help  <br>Refresh                               |                                                     |                                                            |                                                                           |                          |        |                                                |
| <b>Port Status</b>                              |                                                     |                                                            |                                                                           |                          |        |                                                |
| Port                                            | Link                                                |                                                            | Auto Negotiation                                                          | Speed                    | Duplex |                                                |
|                                                 | linkdown                                            |                                                            | enable                                                                    |                          | 10Mbps | half                                           |
| $\overline{2}$                                  | linkdown                                            |                                                            | enable                                                                    | 10Mbps                   | half   |                                                |
| <b>Device Information</b>                       |                                                     |                                                            |                                                                           |                          |        |                                                |
| Device Type                                     |                                                     | EoC-Slave                                                  |                                                                           |                          |        |                                                |
| Port Number                                     |                                                     | $\overline{2}$                                             |                                                                           |                          |        |                                                |
| Software version                                |                                                     | V101                                                       |                                                                           |                          |        |                                                |
| Attenuation                                     |                                                     | $\overline{\mathbf{a}}$                                    |                                                                           |                          |        |                                                |
| Upstream Rate                                   |                                                     | 0 Mbps                                                     |                                                                           |                          |        |                                                |
| Downstream Rate                                 |                                                     | 0 Mbps                                                     |                                                                           |                          |        |                                                |
| Help<br>Refresh                                 |                                                     |                                                            |                                                                           |                          |        |                                                |
| <b>Other Information</b>                        |                                                     |                                                            |                                                                           |                          |        |                                                |
| Rebant                                          |                                                     |                                                            |                                                                           |                          |        |                                                |

Figure 2.3.1.3: Add Authorized EoC Client MAC Address

**NOTE:** when you make any configuration changes, please do **save** the configuration before reboot, otherwise the information/configuration will not be saved after EoC Master is rebooted.

## **2.3.2. Online EoC Client Status**

This page shows EoC Client Online Status. The template is to allow network administration to reboot EoC Client in the network.

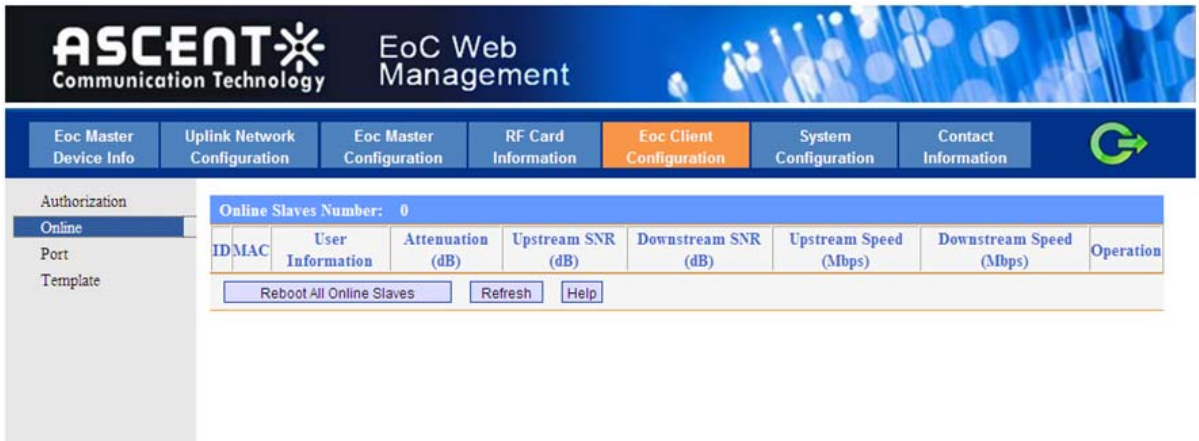

## **2.3.3. EoC Client Port Management**

This page shows EoC Client Port Management function. You could make below configuration: port service rule, port VLAN, and enable port.

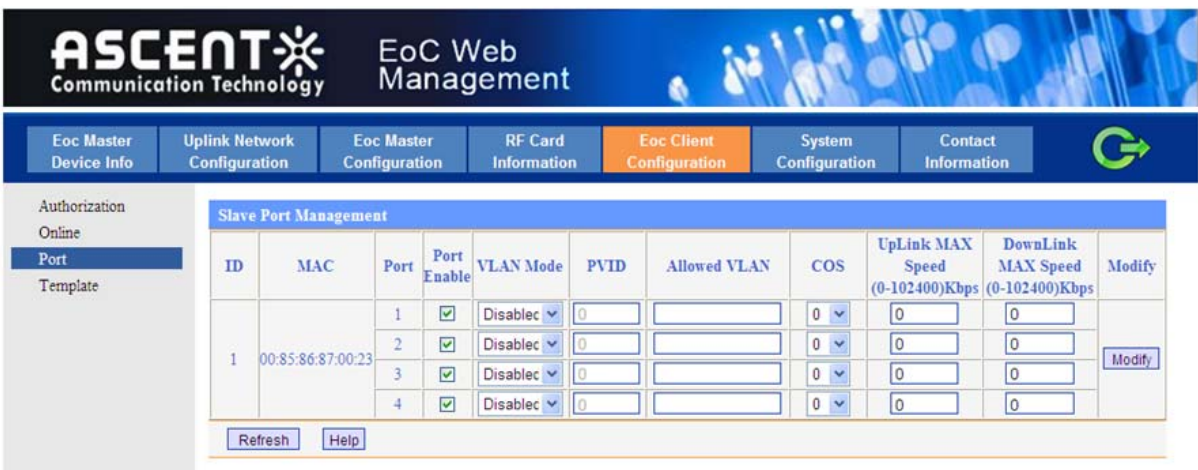

NOTE: the speed limitation will be only valid after set and apply for service rule.

Figure 2.3.3: Port Management

#### **2.3.4. EoC Client Template Management**

This page shows EoC Client Template Management function. The template is to set different parameters for the EoC Client, such as VLAN, Filter, Port Speed Limit, etc.

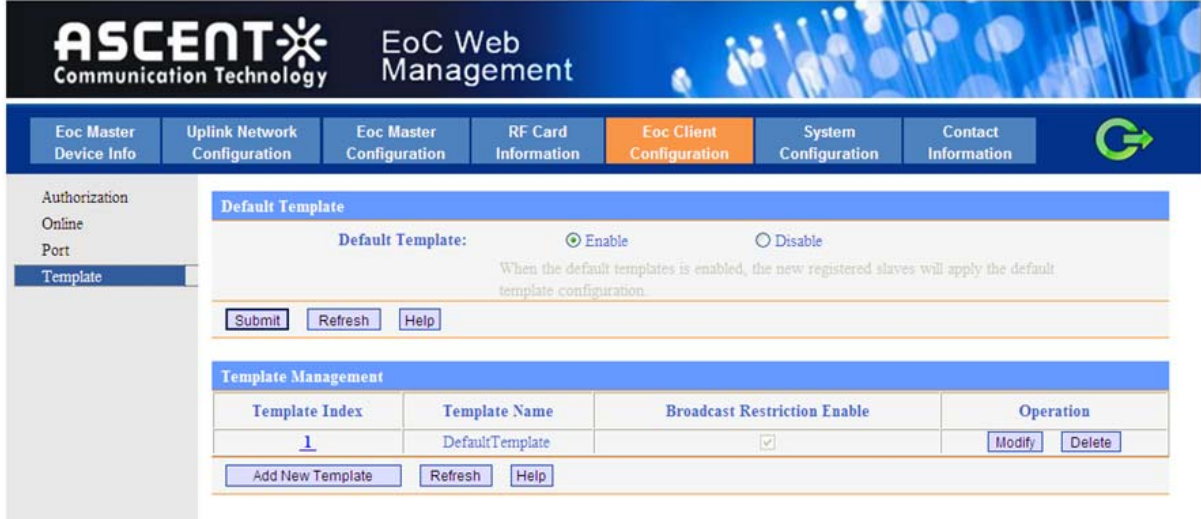

Figure 2.3.4: Template Management

The Administrator can add new template for the EoC Client. The EoC Client can have different services levels which can be achieved by applying different EoC Client template.

# **2.4. EoC System Configuration**

This page shows the steps to manage the EoC system configuration.

## **2.4.1. System Admin Account Setting**

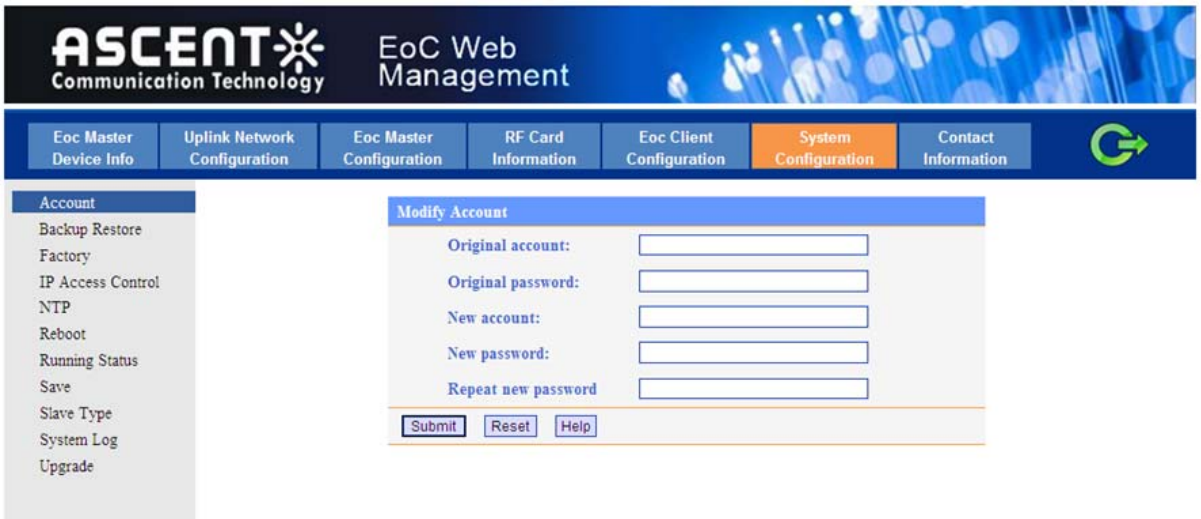

#### Figure 2.4.1: EoC System information

## **2.4.2. EoC System Backup Restore**

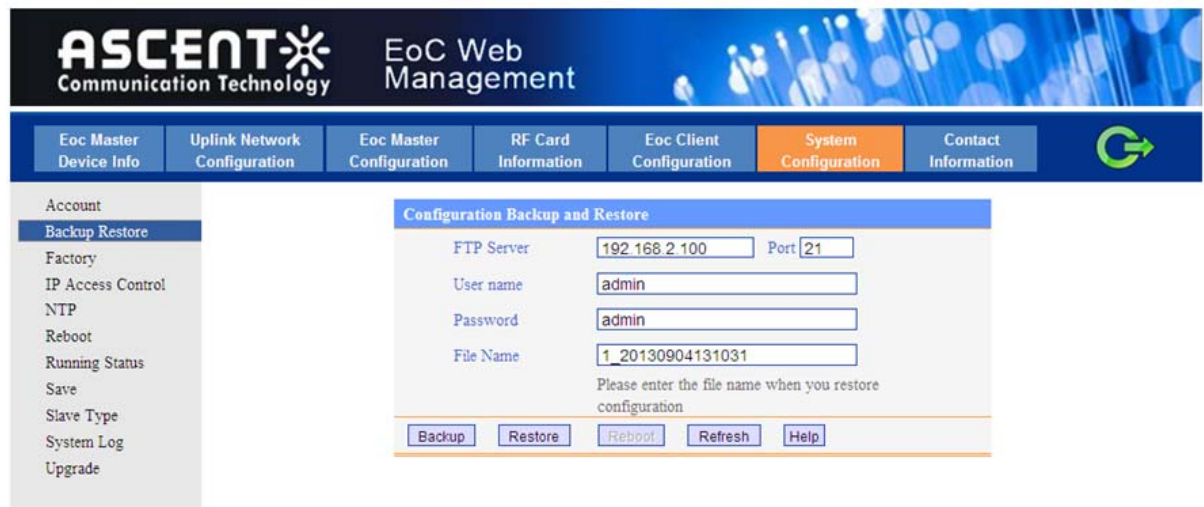

Figure 2.4.2: Backup Restore

## **2.4.3. EoC System Restore Factory Default Setting**

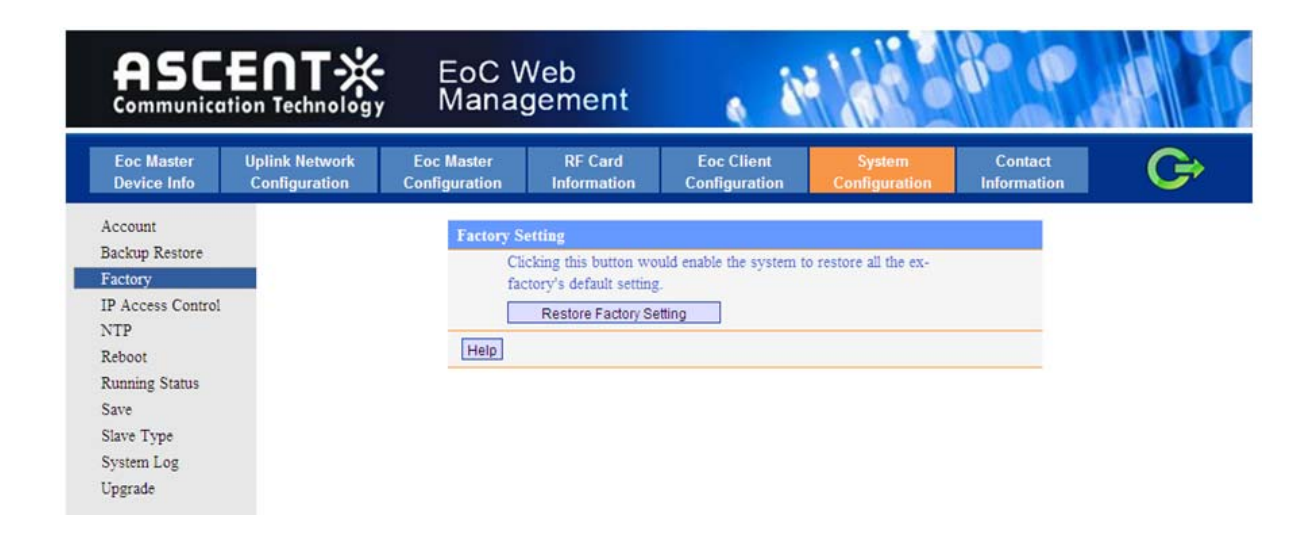

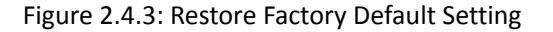

## **2.4.4. EoC System IP Access Control**

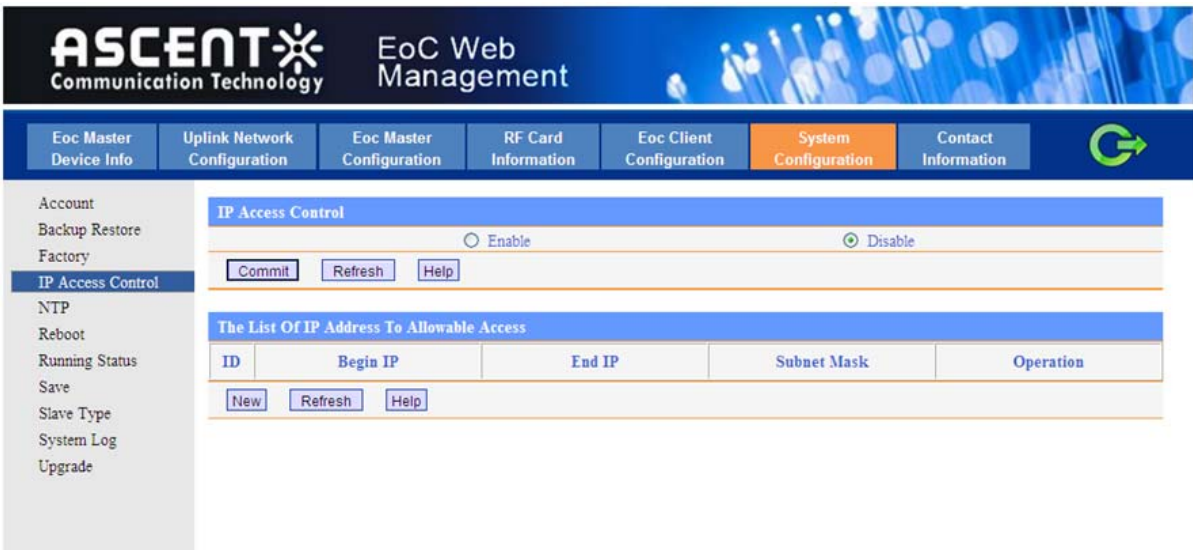

Figure 2.4.4: IP Access Control

## **2.4.5. EoC System Time Setting**

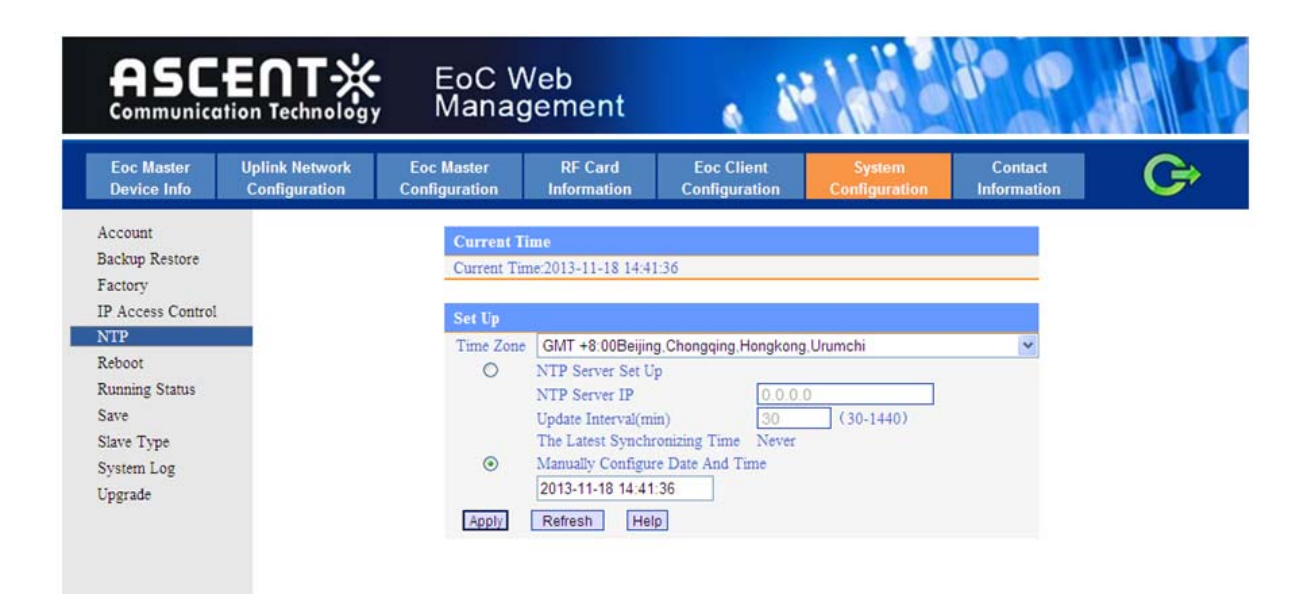

Figure 2.4.5: NTP Time Setting

## **2.4.6. EoC System Reboot**

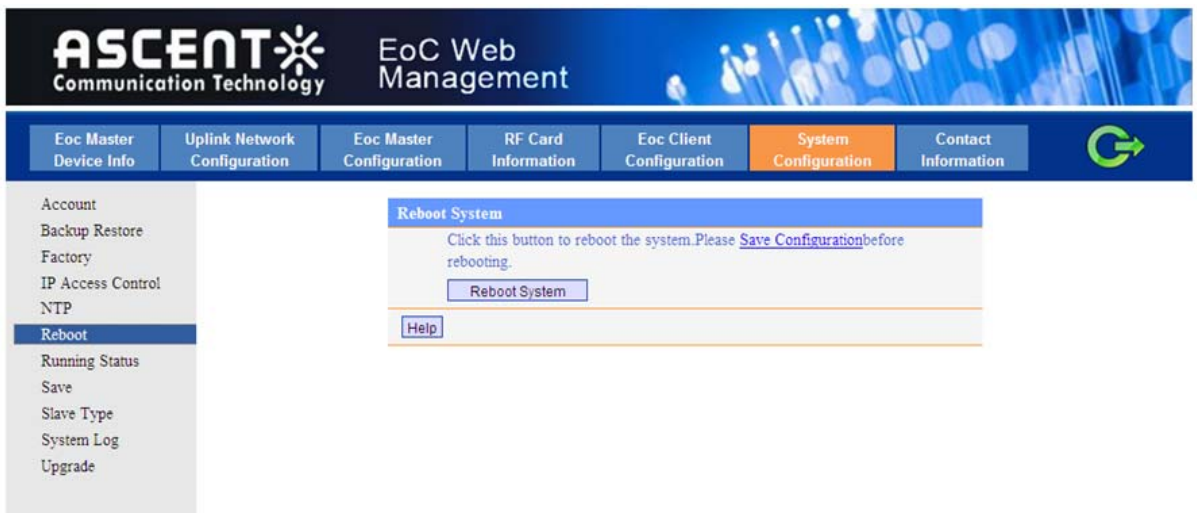

Figure 2.4.6: Reboot

## **2.4.7. EoC System Operation Status**

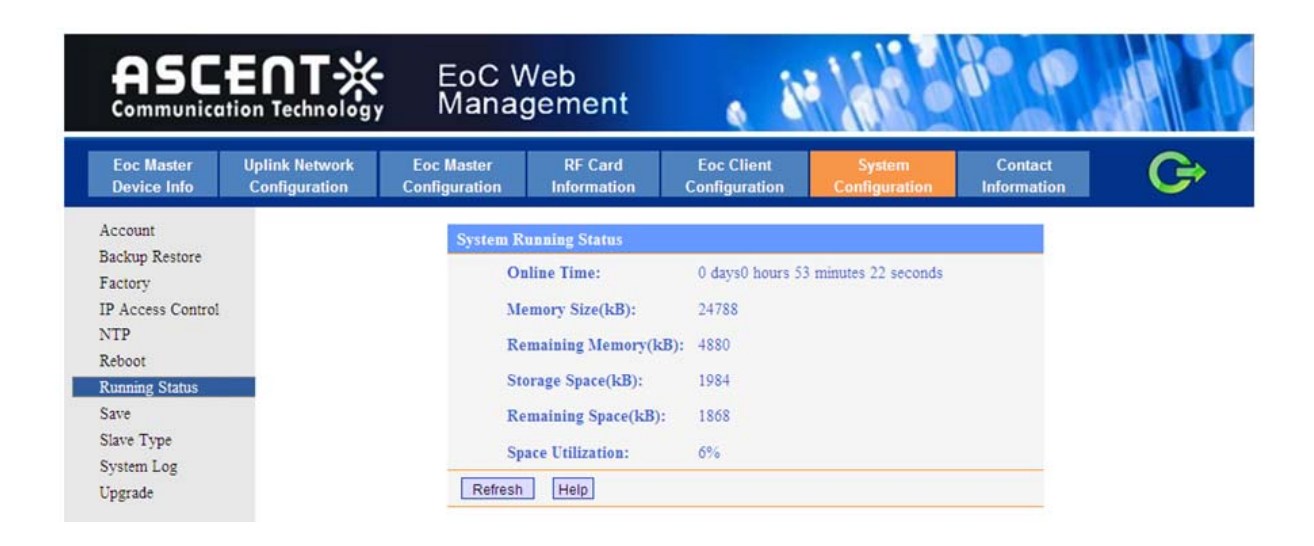

Figure 2.4.7: Operation Status

## **2.4.8. EoC System Backup**

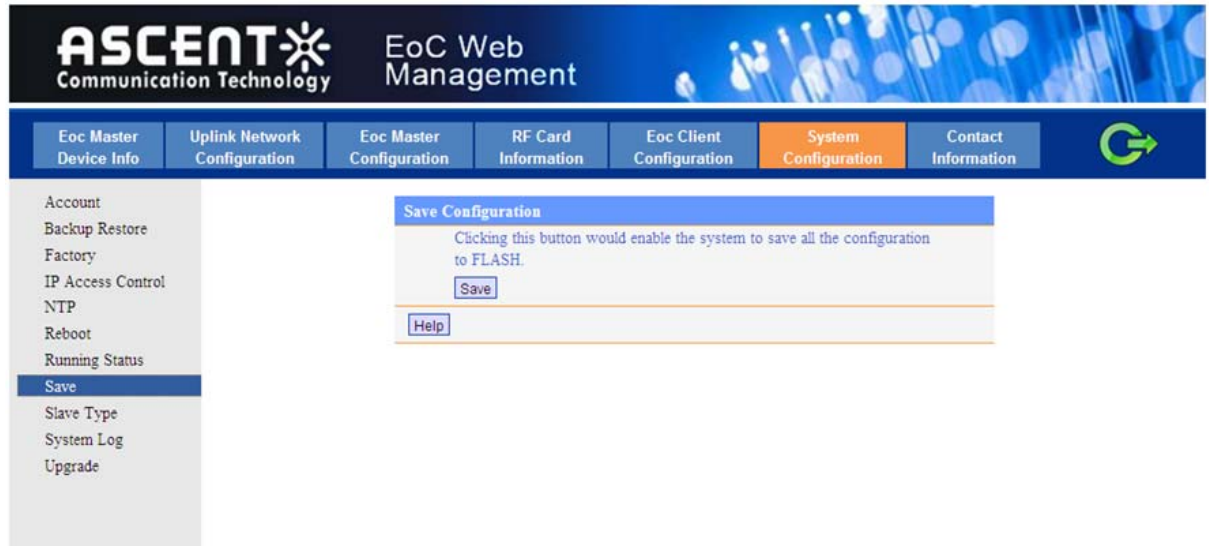

Figure 2.4.8: System Backup

# **2.4.9. EoC Client Group Config**

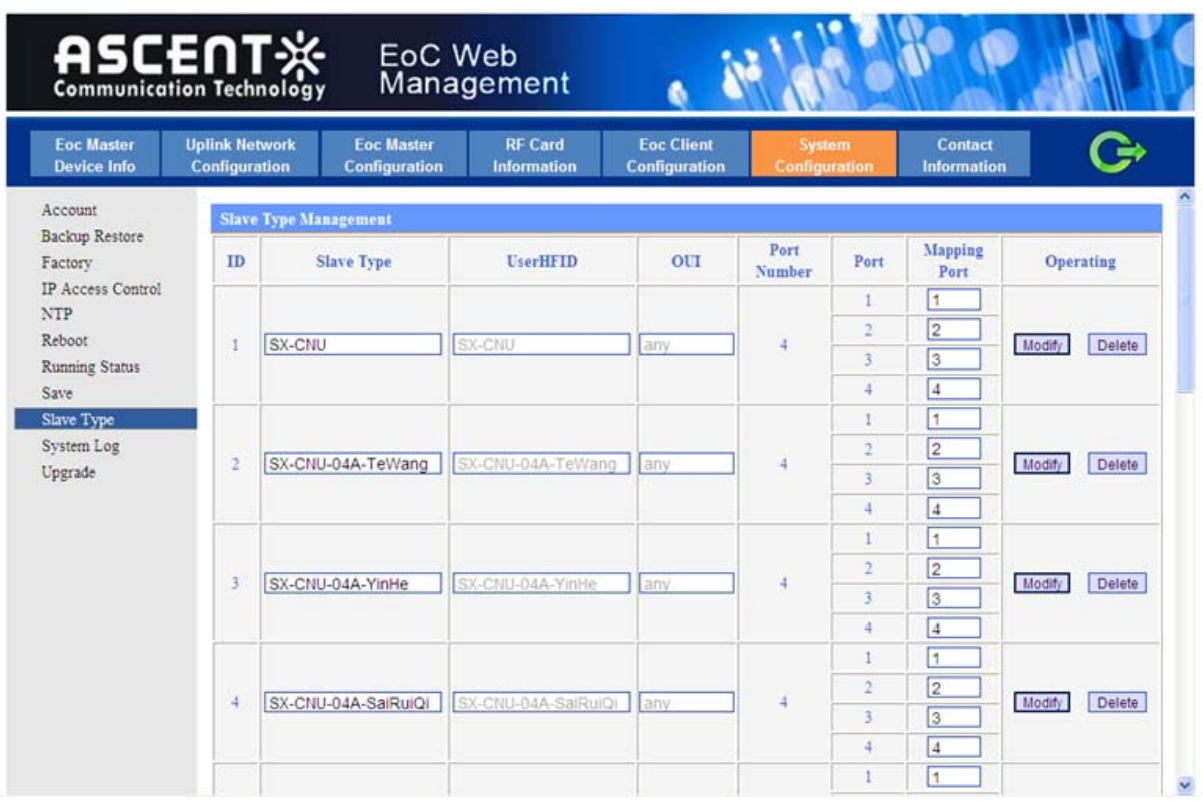

Figure 2.4.9: EoC Client Type

# **2.4.10. EoC System Log File**

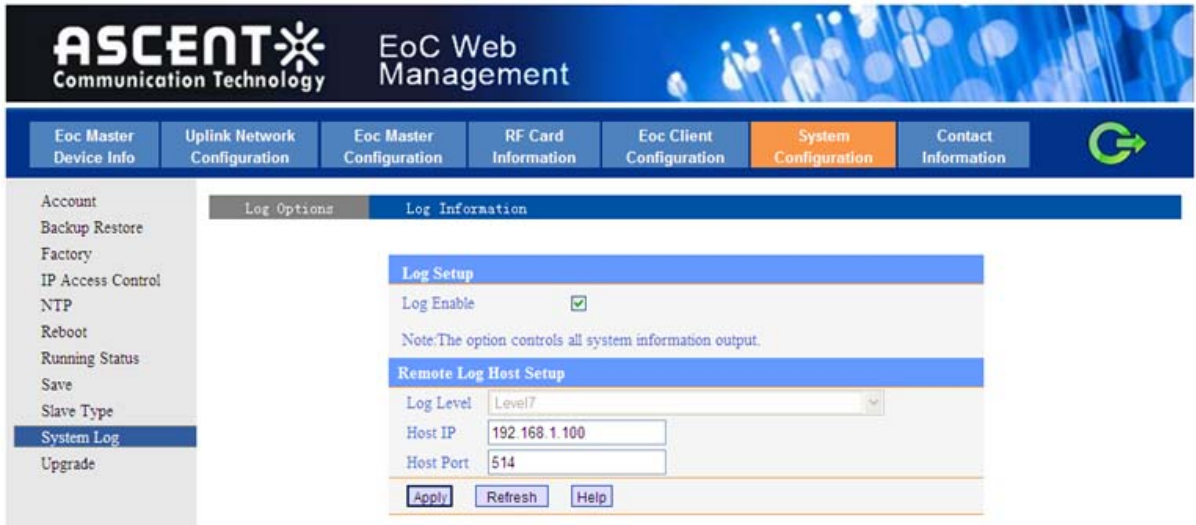

Figure 2.4.10: System Log

# **2.4.11. EoC System Upgrade**

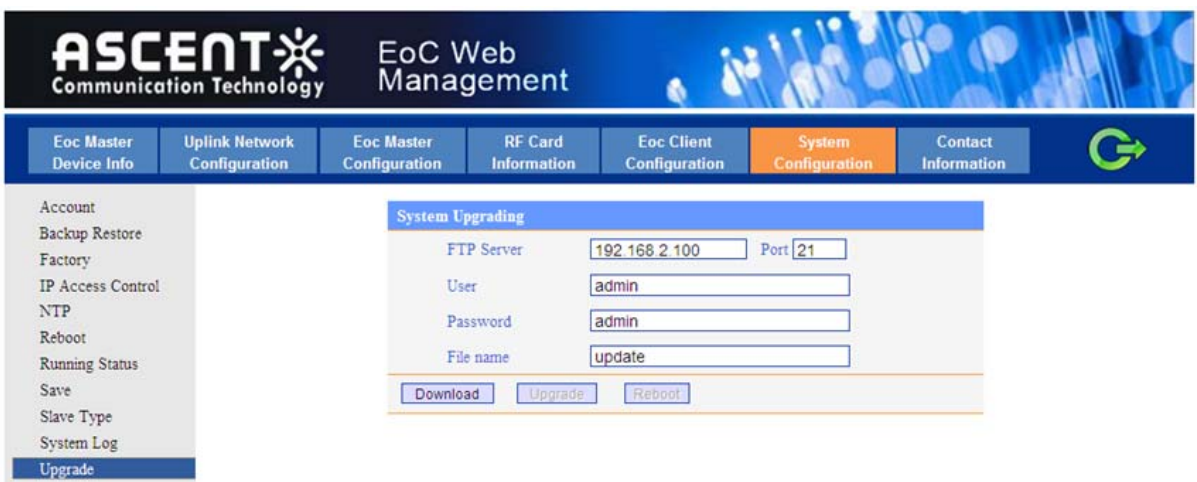

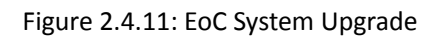

# **3. Command Line Interface (CLI)**

## **3.1. Configuration preparation**

#### **3.1.1. CLI Network connecting**

AM300C support both in‐band management (network connect to 10/100 BASE‐TX interface) and out-band management (network connect to MGMT interface), manage EOC equipment through telnet connecting to CLI configuration interface.

**Default out band manage IP: 192.168.2.2 192.168.1.2 Default in band manage IP: 192.168.1.2**

#### **3.1.2. User Login**

When connect EOC through debug interface or telnet, you could use below default account to login in.

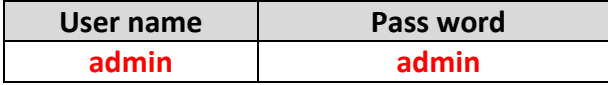

It will pop up below screen when you connect EOC successfully.

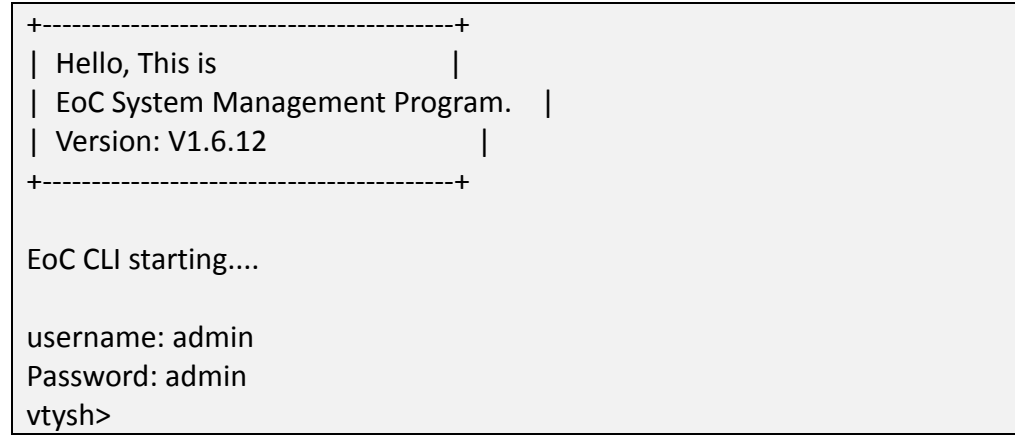

After enter user name and pass word, you will see below command. vtysh>

You could then input configuration command to configure the eoc equipment or view the EOC configuration information.

## **3.2. Command description**

### **3.2.1. Command format**

EOC CLI commands formed as "command name + command parameter", command name must be unique, command parameter could be various, from 0 to unlimited number, the extra parameter will be invalid. Command name and command parameters are separated by one or more space.

Command name could be combination of multiple words; you could display all the command names by run command "list".

Commands are case sensitive, the entire command name must be lowercase, command parameter could be uppercase, lowercase, or mixed case letters, same letter sequence but different case combination are regarded as different parameters, such as "hello" and "Hello"

Command line support online editing, you could use "left" and "right" key to move the cursor, then through "insert" key to change to insert mode or overwrite mode. If insert mode, the new character will be added to the space of cursor indicate; If overwrite mode, the new character will replace the character of cursor indicates. "Delete" key could delete the character where cursor indicates, "Backspace" key could delete the character before cursor indicates.

Command line supports automate command completion. When input part of command, press "TAB" key, it will match and complete the commands automatically. If there is only one command could match the input characters, the whole command characters will be completed to command line; if there are multiple commands may match the input character, all the matched commands will be listed on the screen, then indicate a new command line, include the part characters you already input.

In any mode, input command "exit", you could then exit to current mode.

## **3.3. System directory**

When you login successfully, input"vtysh>list", you will see below: **vtysh> list enable exit list**

## **3.3.1. Enable mode**

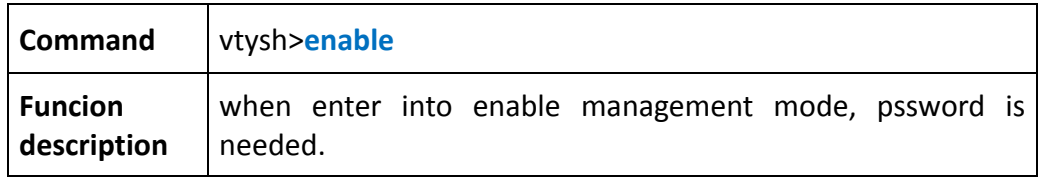

## 【example】

e.g: get into "enable" management mode

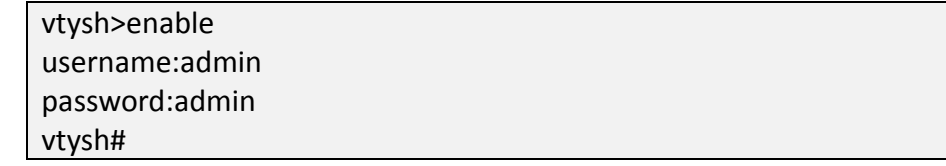

#### **The default password for enable management mode is admin.**

input"list" to display below commands  **vtysh # list configure terminal disable exit list master <1‐2> ping WORD reboot factory slave (all|WORD|<1‐64>) start‐shell telnet WORD telnet WORD PORT write configure**

## **3.3.2. EOC master management**

#### **Get into management mode**

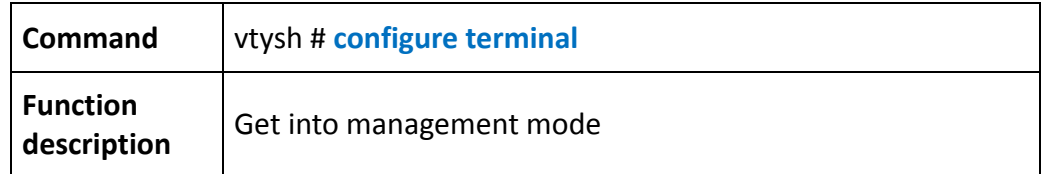

#### Reboot master

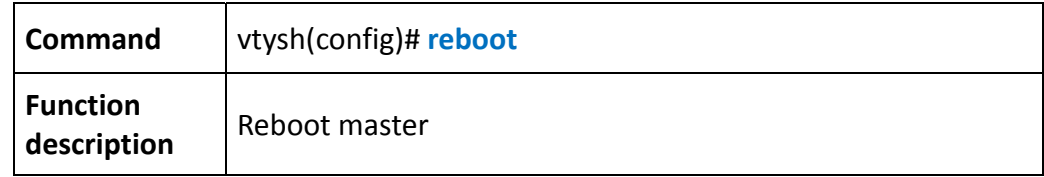

#### Get into master module management

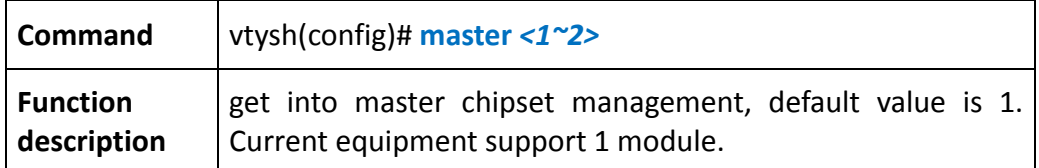

#### *Show current on line slave list*

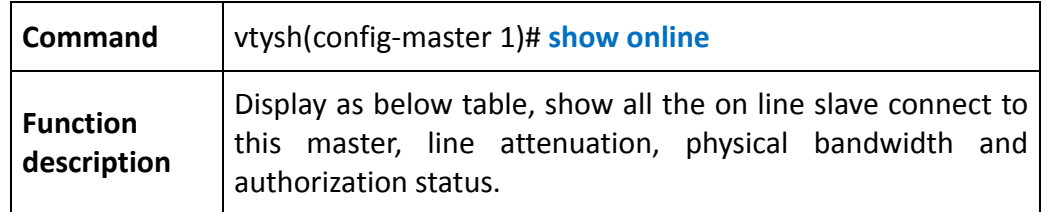

#### e.g: show current on line slave list.

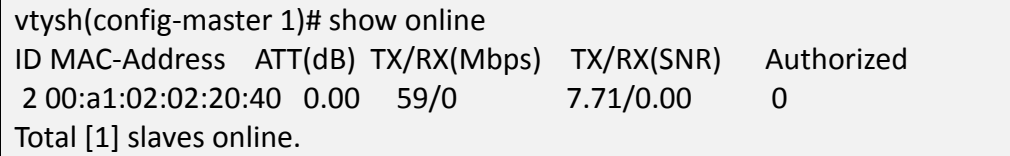

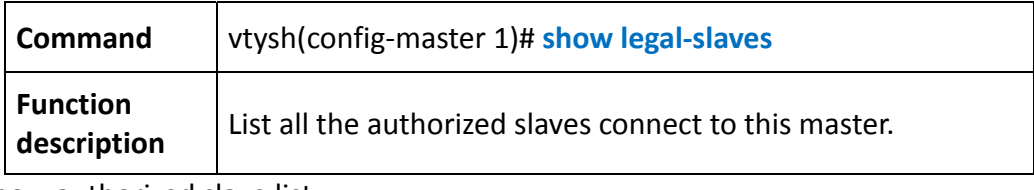

#### e.g: show authorized slave list

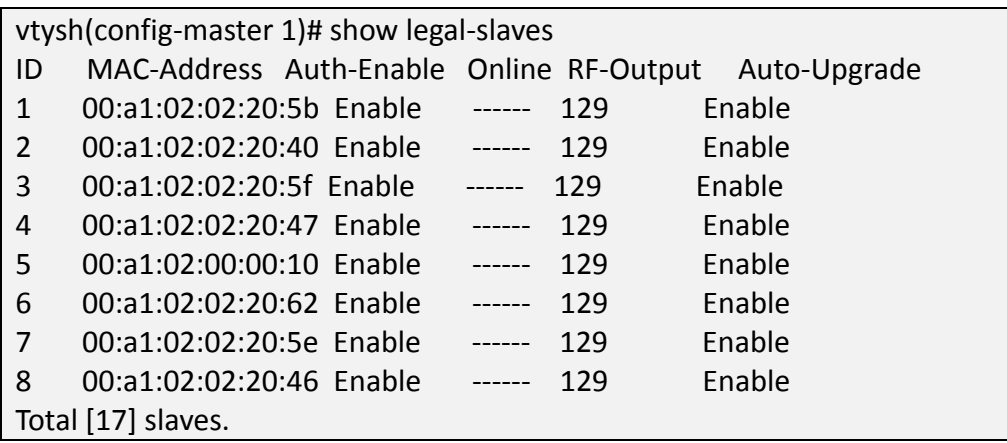

#### *Show current rules configuration*

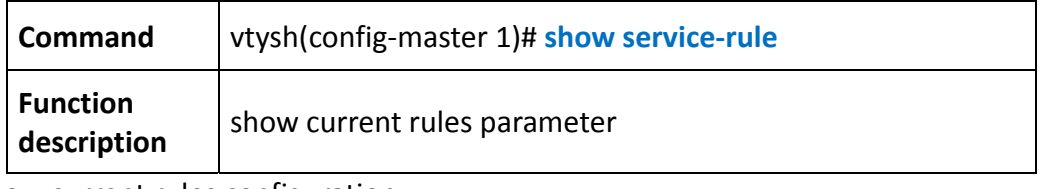

e.g: show current rules configuration

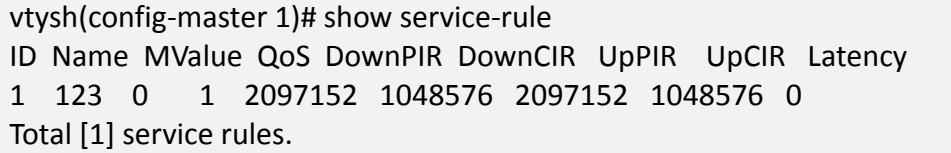

#### *Add slave to master white list*

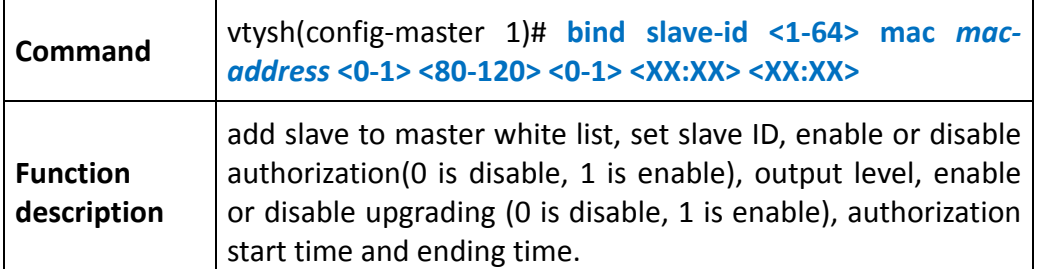

e.g: add a slave with mac address 00:a1:02:02:20:40 to master white list, slave ID is 20, enable authorization and enable upgrading. the start time of authorization is 00:00 and ending time is 23:59

vtysh(config‐master 1)# bind slave‐id 20 mac 00:a1:02:02:20:40 1 120 1 00:00 23:59 Add mac address (00:A1:02:02:20:40) successful.

*Delete slave from master white list.*

**Command** vtysh(config‐master 1)# **no bind mac** *mac‐address*

**Function**

**description** delete <sup>a</sup> slave from aster master white list.

e.g: delete a slave with mac address 00:a1:02:02:20:40 from master white list.

vtysh(config‐master 1)# no bind mac 00:a1:02:02:20:40

No bind mac address (00:A1:02:02:20:40) successful

#### *Set master management VLAN*

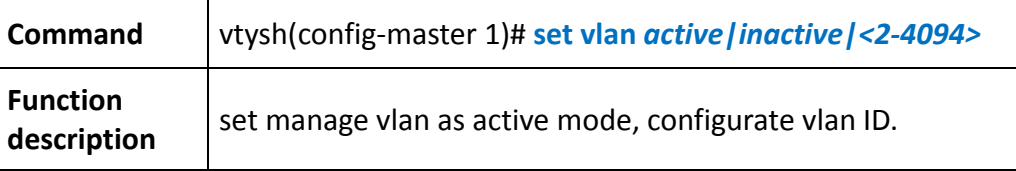

e.g: set management VLAN mode is active, manage VLAN ID is 10, display current VLAN configuration.

vtysh(config‐master 1)# set vlan active Set vlan successful. vtysh(config‐master 1)# set vlan 10 Set vlan successful. vtysh(config‐master 1)# show vlan VLAN\_ENABLE = no  $MASTER$  VID = 10

#### Get into slave module management

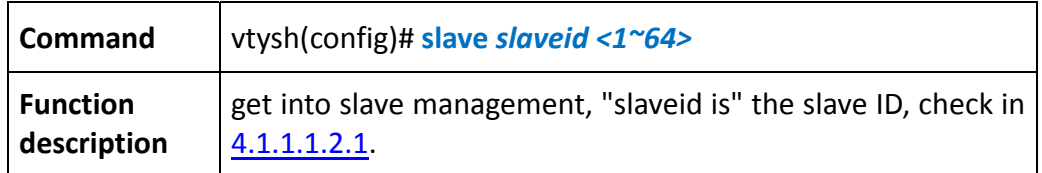

#### *Show slave port status*

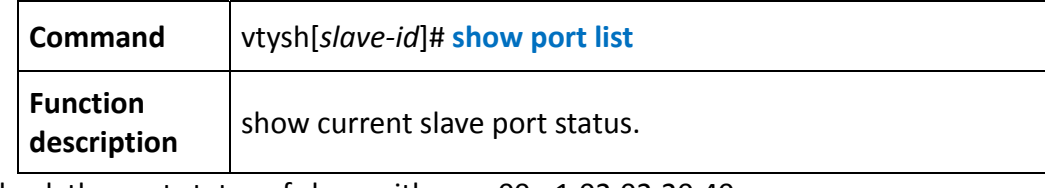

#### e.g: check the port status of slave with mac 00:a1:02:02:20:40.

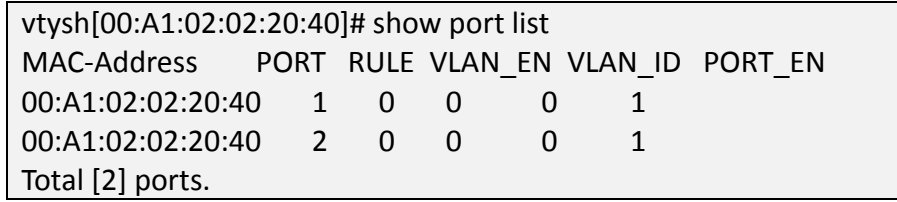

#### *Manage slave port*

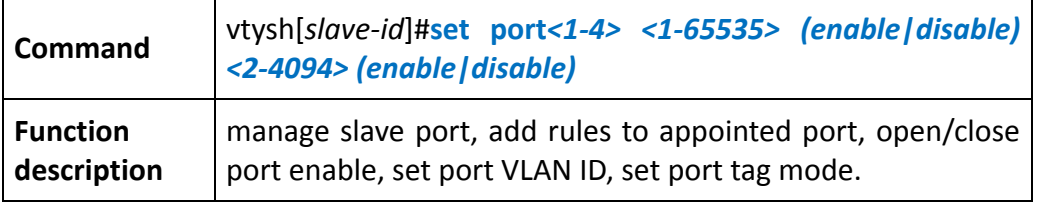

e.g: manage the port 1 of slave with mac 00:a1:02:02:20:40, add a rule ID 1 for port 1, enable port, set the VLAN ID as 10, and set the port as tag mode.

vtysh[00:A1:02:02:20:40]# set port 1 1 enable 10 enable Set port [1] successful.

# **4. Trouble shooting**

Note: During the initial lab testing, if the same computer is used to setup the EoC Master and then used to test the EoC Client through the Client LAN port, it will take about 10 mins for the EoC Client to sync the MAC address with the EoC master.

Solution: Power cycle the EoC Client can refresh the MAC and expedite the process.

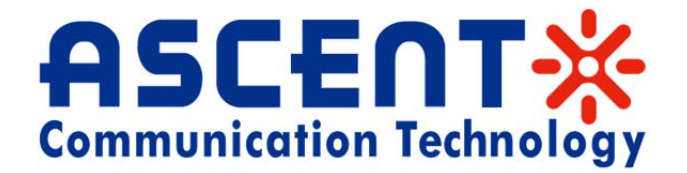

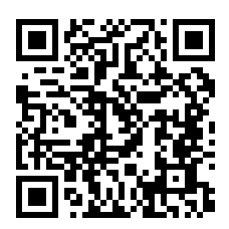

#### **Ascent Communication Technology Ltd**

961 Mountain Highway, Boronia, Victoria 3155, Australia Phone: +61‐488 293 682 Phone China: +86‐139 0173 4382 Email: sales@ascentcomtec.com Phone Hong Kong: +852‐3170 4081

#### **EUROPE USA**

Pfarrer‐Bensheimer‐Strasse 7a, 55129 Mainz, Germany Phone: +49 (0) 6136 926 3246 Phone: +1-203 816 5188 Email: sales@ascentcomtec.com Email: sales@ascentcomtec.com

#### **AUSTRALIA CHINA/HONG KONG**

13/F., Shum Tower, 268 Des Voeux Road Central, Hong Kong Email: sales@ascentcomtec.com

2710 Thomes Ave, Cheyenne, WY 82001 USA

Specifications and product availability are subject to change without notice. Copyright © 2011 Ascent Communication Technology Limited. All rights reserved. Ver. ACT AEOC\_EoC\_UG\_A\_Aug\_2012